# Barcode Handbuch

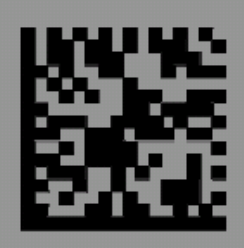

**ICR 803 Bar Code Scanner** 

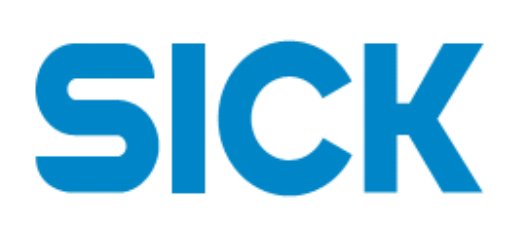

# **Zweck dieses Handbuches**

Dieses Handbuch enthält die Barcodes zur Programmierung der Barcodeimager ICR803.

**Informationen zur Ersteinrichtung und Produktkennzeichnung sowie allgemeine Informationen finden Sie in den folgenden Handbüchern:** 

ICR803 Quick Start Guide

ICR803 Command and Communication Guide

# **Plug-and-Play-Barcodes**

Mithilfe von Plug-and-Play-Barcodes können an den Geräten im Handumdrehen häufig verwendete Schnittstellen eingerichtet werden. Zu beachten ist, dass die Schnittstellen am ICR803 zum Zeitpunkt der Bestellung im Werk konfiguriert werden. Diese Barcodes dienen daher zum Zurücksetzen des Scanners auf die Standard-Werkseinstellungen.

#### *RS232*

Der **RS-232**-Schnittstellen-Barcode wird verwendet, wenn der Scanner an den seriellen Anschluss eines PC oder Terminals angeschlossen werden soll. Mit dem Schnittstellen-Barcode für RS-232 werden außerdem ein Wagenrücklauf (CR) und ein Zeilenvorschub (LF) als Abschluss, die Baudrate und das Datenformat programmiert, siehe die folgenden Angaben:

#### **Einstellung der Optionen**

Baud Rate: 115200 bps Datenformat: 8 Datenbits, kein Paritätsbit, 1 Stoppbit

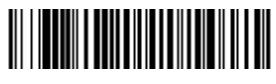

#### RS232-Schnittstelle

## *USB-HID*

Scannen Sie den folgenden Code, wenn Sie die USB Version des ICR803 auf USB-HID programmieren möchten. Durch Scannen dieses Codes wird die Terminal-ID in 131 geändert.

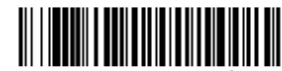

Barcode-Imager mit USB-HID

# *USB COM-Port Emulation*

Scannen Sie den folgenden Code, wenn Sie den ICR803 so programmieren möchten, dass ein normaler RS-232-COM-Port emuliert wird. Unter Microsoft Windows müssen Sie einen USB-Treiber installieren.

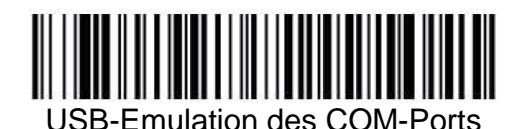

Hinweis: Keine zusätzliche Konfiguration (z. B. Baudrate) notwendig.

# **CTS/RTS-Emulation**

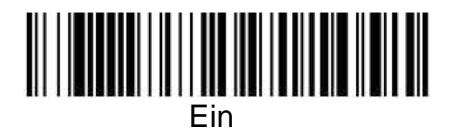

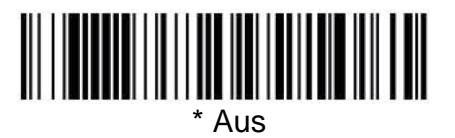

**ACK/NAK-Modus** 

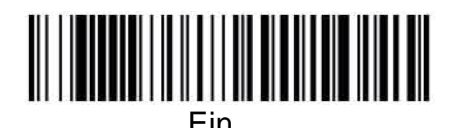

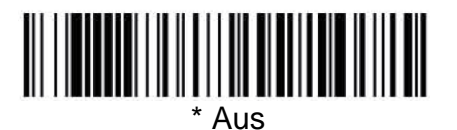

## **Baudrate bei RS232**

Die Baudrate dient zur Übertragung der Daten vom Imager zum Terminal mit der vorgegebenen Geschwindigkeit. Das Host-Terminal muss auf dieselbe Baudrate wie der Imager eingestellt sein. Standardeinstellung: 115.200.

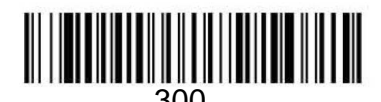

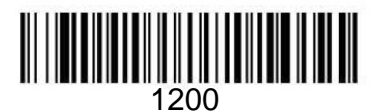

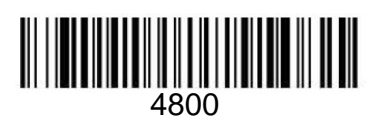

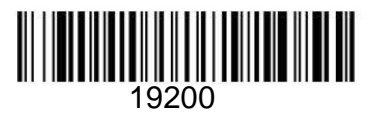

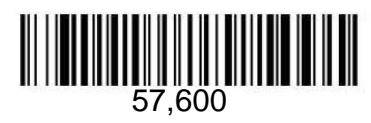

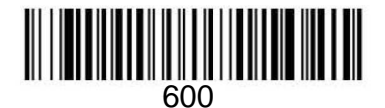

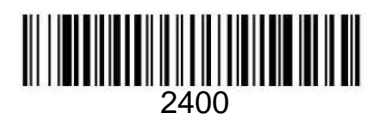

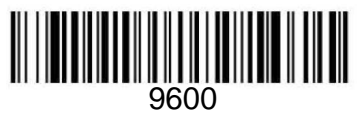

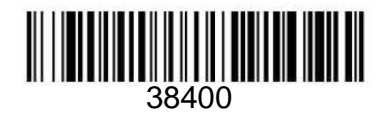

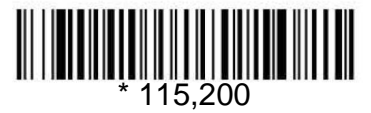

## *Wortlänge bei RS232: Datenbits, Stoppbits und Parität*

**Datenbits** legt die Wortlänge auf 7 bzw. 8 Datenbits pro Zeichen fest. Wenn eine Anwendung nur die ASCII- Hexadezimalzeichen 0 bis 7F dezimal (Text, Zahlen und Interpunktion) benötigt, wählen Sie 7 Datenbits. Bei Anwendungen, die den gesamten ASCII-Zeichensatz benötigen, wählen Sie 8 Datenbits pro Zeichen. Standardeinstellung: 8.

**Stoppbits** legt 1 bzw. 2 Stoppbits fest. Standardeinstellung: 1.

**Parität** dient zur Prüfung der Zeichenbitmuster auf Gültigkeit. Standardeinstellung: Keine.

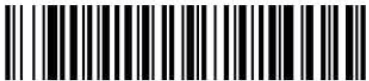

7 Datenbits, 1 Stoppbit, Parität: Gerade

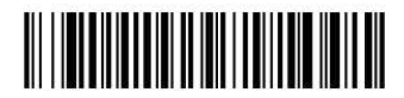

7 Datenbits, 1 Stoppbit, Parität: Ungerade

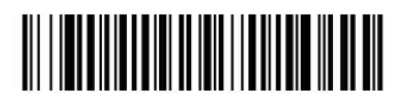

7 Datenbits, 2 Stoppbits, Parität: Keine

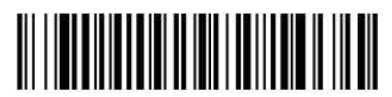

8 Datenbits, 1 Stoppbit, Parität: Gerade

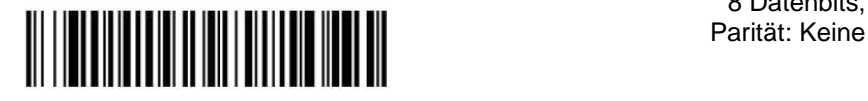

8 Datenbits, 1 Stoppbit, Parität: Ungerade

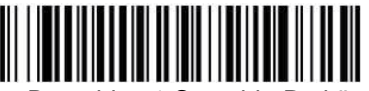

7 Datenbits, 1 Stoppbit, Parität: Keine

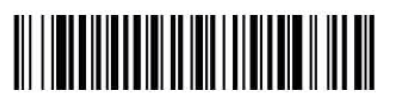

7 Datenbits, 2 Stoppbits, Parität: Gerade

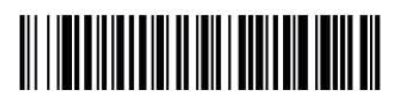

7 Datenbits, 2 Stoppbits, Parität: Ungerade

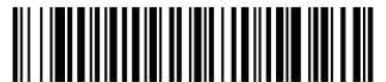

\* 8 Datenbits, 1 Stoppbit,

## *Empfänger-Timeout bei RS232*

Bis zum Ablauf des Timeouts (Zeitüberschreitung) des RS232-Empfängers bleibt das Gerät im aktivierten Zustand.

Durch eine manuelle Auslösung bzw. durch einen seriellen Auslöseimpuls wird der Timeout zurückgesetzt. Im Ruhezustand eines RS232-Empfängers kann der Empfänger durch ein gesendetes Zeichen aktiviert und der Timeout zurückgesetzt werden. Außerdem kann der Empfänger durch eine Transaktion auf der CTS-Leitung aktiviert werden. Bis zur vollständigen Betriebsbereitschaft braucht der Empfänger 300 ms. Sie können den Timeout des RS232-Empfängers ändern, indem Sie den folgenden Barcode scannen, anschließend die Ziffern auf der dritten Umschlagseite des Handbuchs scannen und dann abschließend **Speichern scannen.** Der Bereich liegt zwischen 0 und 300 Sekunden. Standardeinstellung: 0 Sekunden (kein Timeout – immer eingeschaltet).

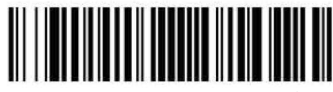

Empfänger-Timeout bei RS232

## *RS232-Handshake*

Der Begriff "RS232-Handhake" bezeichnet eine Reihe von Regeln, die den Datenaustausch zwischen Geräten betreffen, die seriell miteinander kommunizieren. Standardeinstellung: RTS/CTS, XON/XOFF und ACK/ NAK Aus.

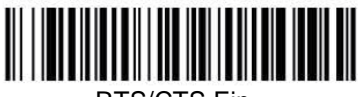

RTS/CTS Ein

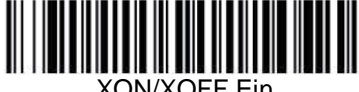

XON/XOFF Ein

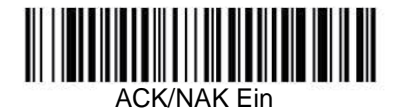

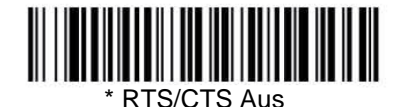

**WEIGHT AUSTRALIAN WEIGHT** 

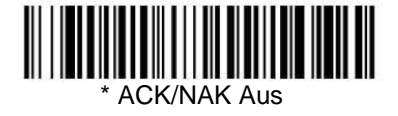

## *Invertierte/Nicht invertierte 232-Version*

Die RS232-Version des ICR803 erzeugt Ausgangssignale mit den 232-Standardpegeln. Falls ein Standard-Barcodebefehl an einen ICR803, Rev. A, gesendet wird, muss der Barcode "232, nicht invertiert" gescannt werden, damit der ICR803 ordnungsgemäß mit dem Host kommunizieren kann.

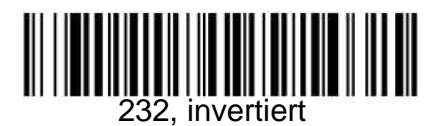

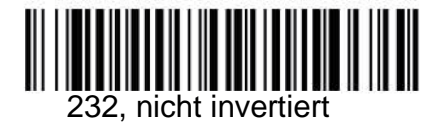

# **Anzeigen bei einem erfolgreichen Scan**

## *Signalton bei erfolgreichem Scan*

Der Signalton kann in den Zustand **Ein** oder **Aus** programmiert werden, so dass bei einem erfolgreichen Scan ein Signal ertönt bzw. nicht ertönt. Bei einer Ausschaltung dieser Option wird lediglich der Signalton abgeschaltet, der als Reaktion auf einen erfolgreichen Scan ertönt. Alle Signaltöne, die bei Fehlern und Menüs ertönen, sind nach wie vor hörbar. Standardeinstellung: Ein.

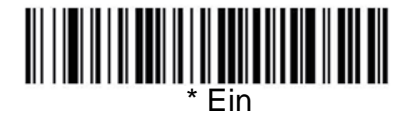

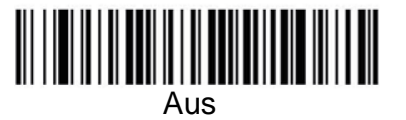

## *Lautstärke des Signaltons bei erfolgreichem Scan*

Die Codes für die Signaltonlautstärke dienen zur Änderung der Lautstärke des Signaltons, den der Imager bei einem erfolgreichen Scan erzeugt. Standardeinstellung: Hoch.

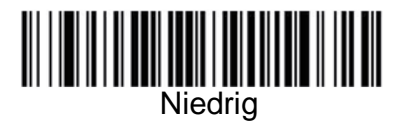

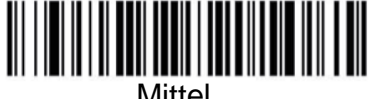

Mittel

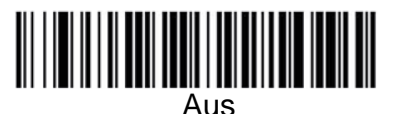

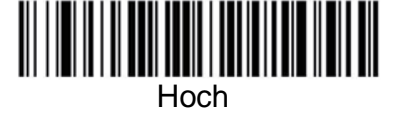

# *Dauer des Signaltons bei erfolgreichem Scan*

Die Codes für die Signaltondauer dienen zur Änderung der Dauer des Signaltons, den der Imager bei einem erfolgreichen Scan erzeugt. Standardeinstellung: Normal.

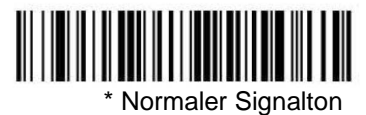

**Kurzer Signalton** 

Seite 9

## *Verzögerung bei erneutem Scan*

Hiermit wird der Mindestzeitraum eingestellt, bevor der Imager denselben Barcode ein zweites Mal lesen kann. Die Einstellung einer Verzögerung bei erneutem Scan schützt gegen versehentliche wiederholte Scans desselben Barcodes. Größere Verzögerungswerte tragen wirksam zur Minimierung von wiederholten Scan-Vorgängen bei Kassen (Point Of Sale, POS) bei. Stellen Sie kürzere Verzögerungswerte ein, wenn wiederholte Scan-Vorgänge erforderlich sind (Standardeinstellung: Mittel).

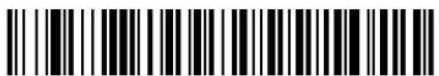

Kurz (500 ms)

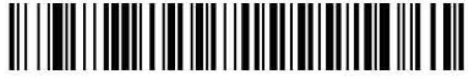

Lang (1000 ms)

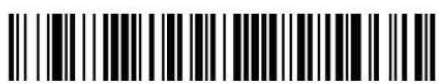

\* Mittel (750 ms)

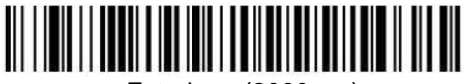

Extralang (2000 ms)

## *Benutzerdefinierte Verzögerung bei erneutem Scan*

Falls Sie eine benutzerdefinierte Länge der Verzögerung bei erneutem Scan einstellen möchten, scannen Sie den folgenden Barcode ein, und stellen Sie anschließend die Verzögerung (0 bis 30.000 ms) ein, indem Sie die Ziffern von der dritten Umschlagseite des Handbuchs und abschließend Speichern einscannen.

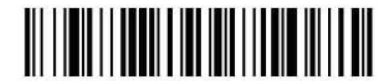

Benutzerdefinierte Verzögerung bei erneutem Scan

# *Verzögerung bei erfolgreichem Scan*

Hiermit wird der Mindestzeitraum eingestellt, bevor der Imager einen weiteren Barcode einscannen kann. Standardeinstellung: Keine Verzögerung.

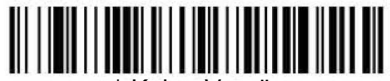

Keine Verzögerung

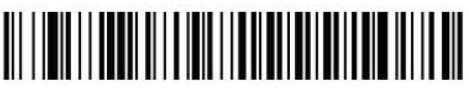

Mittlere Verzögerung (1.000 ms)

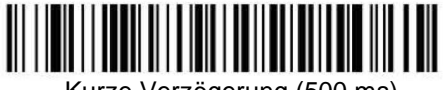

Kurze Verzögerung (500 ms)

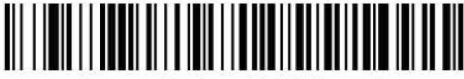

Lange Verzögerung (1.500 ms)

## *Benutzerdefinierte Verzögerung bei erfolgreichem Scan*

Falls Sie eine benutzerdefinierte Länge der Verzögerung bei erfolgreichem Scan einstellen möchten, scannen Sie den folgenden Barcode ein, und stellen Sie anschließend die Verzögerung (0 bis 30.000 ms) ein, indem Sie die Ziffern aus dem Anhang D und abschließend **Speichern** einscannen.

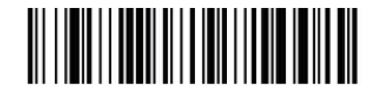

Benutzerdefinierte Verzögerung bei erfolgreichem Scan

# **Auslösemodi**

#### *Manuelle/serielle Auslösung*

Sie können den Imager entweder durch eine Auslösung mit externer Hardware oder durch einen seriellen Auslösebefehl aktivieren. Bei manueller Auslösung scannt der Imager, bis er einen Barcode gelesen hat oder bis der Hardware-Auslöseimpuls aktiviert wird.

Bei serieller Auslösung scannt der Imager, bis er einen Barcode gelesen hat oder bis der Deaktivierungsbefehl gesendet wird. Bei seriellem Betrieb kann der Imager auch so eingestellt werden, dass er sich nach Ablauf eines vorgegebenen Zeitraums selbst abschaltet (siehe den folgenden Abschnitt Timeout beim Scannen).

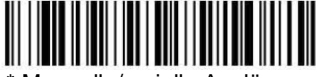

Manuelle/serielle Auslösung

#### **Timeout beim Scannen**

Hiermit können Sie einen Timeout der Imager-Auslösung in Millisekunden festlegen, wenn Sie den Imager mithilfe von seriellen Kommandos auslösen möchten oder wenn sich der Imager im manuellen Auslöseimpuls befindet. Sobald der Imager-Timeout eingetreten ist, können Sie den Imager entweder durch Drücken der Auslösetaste oder mit einem seriellen Auslösekommando aktivieren. Nachdem Sie den Barcode **Timeout beim Scannen** gescannt haben, stellen Sie die Dauer des Timeouts (0 bis 300.000 ms) ein, indem Sie die Ziffern aus Anhang D und abschließend **Speichern** einscannen. Standardeinstellung: 0 (unendlich bzw. kein Timeout).

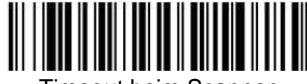

Timeout beim Scannen

#### *Manuelle Auslösung, Stromsparbetrieb*

Der Imager wird bis zur Betätigung des Auslösers abgeschaltet. Bei Betätigung des Auslösers wird der Imager eingeschaltet und arbeitet, bis während der Zeit, die mit dem folgenden Barcode **Stromspar-Timeout** eingestellt wird, keine Auslösung stattfindet. Eine Verzögerung des Betriebs von bis zu einer Sekunde tritt ein, wenn der Imager das erste Mal ausgelöst wird. Beim Betrieb im Stromspar-Timeout-Modus tritt jedoch keine Verzögerung ein.

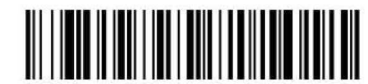

Manuelle Auslösung, Stromsparbetrieb

#### *Timer (Zeitgeber) für Stromspar-Timeout*

Scannen Sie in den Barcode "Stromspar-Timeout" ein, wenn Sie die Dauer des Timeouts (in Sekunden) ändern möchten. Anschließend scannen Sie die Dauer des Scan-Timeouts (0 bis 300 Sekunden) aus Anhang D und abschließend **Speichern** ein. Standardeinstellung: 120 Sekunden.

Falls das Gerät während des Intervalls für den Stromspar-Timeout im Leerlauf verbleibt, wechselt das Gerät in den Stromsparmodus. Bei jeder Betätigung des Auslösers wird der Timer des Stromspar-Timouts zurückgesetzt.

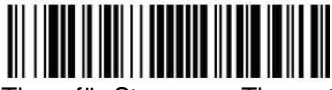

Timer für Stromspar-Timeout

Hinweis: Dieser Timeout beginnt erst, wenn der eingestellte Wert des Imager-Timeouts abgelaufen ist.

#### *Scannerständermodus*

Im Scannerständermodus bleibt das Gerät solange im Leerlauf, wie das Gerät das Scannerständersymbol erkennt (siehe den folgenden Abschnitt **Scannerständersymbol**). Sobald das Gerät einen anderen Code erkennt, wird der Imager ausgelöst und scannt den neuen Code.

Hinweis: Der Imager stellt die Helligkeit der Beleuchtungs-LEDs automatisch auf den niedrigsten Wert ein, um das Scannerständersymbol gut erkennen zu können. Sobald der Imager ein Symbol erkennt, werden die LEDs des Imagers auf die gespeicherte Helligkeit aktiviert.

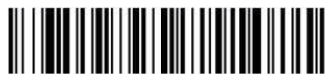

Scannerständermodus

#### *Scannerständersymbol*

Im Scannerständermodus eines Gerätes beleuchten die LEDs das Scannerständersymbol am Fuß des Ständers. Dadurch erhält der Scanner die Information, im Leerlaufzustand zu verbleiben. Bei einem abgedeckten Scannerständersymbol schaltet der Imager die LEDs mit dem konfigurierten Helligkeitspegel (Standardeinstellung: Hoch) ein und versucht, in seinem Sichtfeld Barcodes zu finden und zu decodieren.

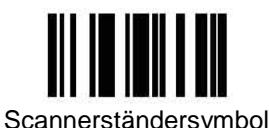

## **Präsentationsmodus**

Mit diesem Barcode kann der Imager so programmiert werden, dass er im Präsentationsmodus arbeitet. Die LEDs werden entweder ausgeschaltet oder entsprechend den Umgebungsbedingungen mit dem niedrigsten Helligkeitspegel eingeschaltet, bis der Imager über einen Barcode gehalten wird. Daraufhin werden die LEDs zum Lesen des Codes automatisch eingeschaltet. Im Präsentationsmodus wird Fremdlicht zur Erkennung der Barcodes genutzt. Bei nicht ausreichender Raumhelligkeit funktioniert der Präsentationsmodus unter Umständen nicht ordnungsgemäß.

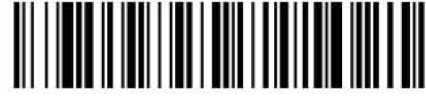

Präsentationsmodus

#### **Betriebsverhalten der LEDs im Präsentationsmodus nach der Dekodierung**

Bei einem Imager im Präsentationsmodus bleiben die LEDs nach der Dekodierung eines Barcodes kurzzeitig im Scan-Zustand eingeschaltet. Wenn Sie die LEDs unmittelbar nach der Dekodierung eines Barcodes ausschalten möchten, scannen Sie den folgenden Barcode **LEDs Aus** ein. Standardeinstellung: LEDs Ein.

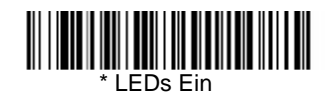

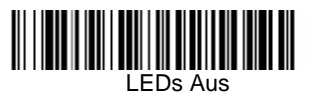

#### **Empfindlichkeit im Präsentationsmodus**

Die Empfindlichkeit im Präsentationsmodus ist ein numerischer Bereich, mit dem die Ansprechzeit des Imagers bei der Vorlage eines Barcodes erhöht oder verringert werden kann. Zur Einstellung der Empfindlichkeit scannen Sie den Barcode **Empfindlichkeit** ein, danach den Grad der Empfindlichkeit (zwischen 0 und 20) mittels der Programmiercodes und abschließend den Barcode **Speichern**. Die Einstellung 0 entspricht der höchsten Empfindlichkeit und die Einstellung 20 der niedrigsten Empfindlichkeit. Standardeinstellung: 1.

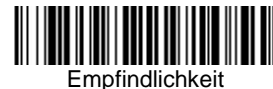

## *Freihand-Timeout*

Der Scannerständer- und der Präsentationsmodus werden als "Freihandmodus" bezeichnet. Bei Betätigung des Imager-Auslösers im Freihandmodus wird der Imager auf manuelle Auslösung umgeschaltet. Durch die Einstellung des Freihand-Timeouts können Sie die Zeit festlegen, die der Imager im manuellen Auslösermodus verbleiben soll. Sobald der Timeout-Wert erreicht (und sofern der Auslöser nicht betätigt) wurde, kehrt der Imager in den ursprünglichen Freihandmodus zurück.

Scannen Sie den Barcode **Freihand-Timeout**, danach die Zeitdauer des Timeouts (zwischen 0 und 300.000) aus dem Anhang und abschließend **Speichern** ein. Standardeinstellung: 5.000 ms.

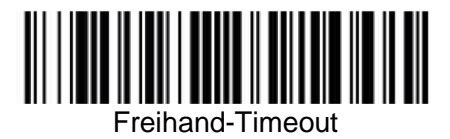

## *LED-Helligkeitspegel*

Mit dieser Option können Sie die Helligkeit der LEDs und des Zielstrahls einstellen. **Aus** bei nicht benötigter Beleuchtung. **Niedrig** bei nur geringer benötigter Beleuchtung. **Hoch** (Standardeinstellung) entspricht der höchsten Helligkeitseinstellung. Bei programmierter Verzögerung des Zielstrahls (siehe unter Verzögerung des Zielstrahls) bleibt der Zielstrahl unabhängig vom Helligkeitspegel der LEDs während der Verzögerung mit 100 % Leistung eingeschaltet.

Hinweis: Beim Scannen des Barcodes **Aus** werden sowohl der Zielstrahl als auch die Beleuchtungs-LEDs ausgeschaltet, so dass bei geringer Umgebungshelligkeit keine Barcodes gescannt werden können. Um den Helligkeitspegel der LEDs wieder einzuschalten, suchen Sie mit dem Imager einen hell erleuchteten Bereich auf, und scannen Sie einen der folgenden Barcodes **Niedrig** oder **Hoch** ein.

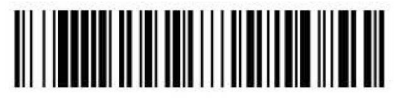

Aus

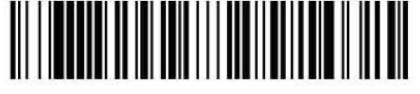

(Niedrig (50 %)

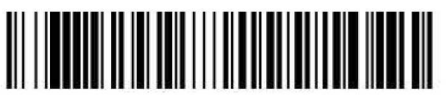

\* Hoch (100 %)

## *Beleuchtung*

Wenn Sie die Beleuchtung beim Lesen eines Barcodes einschalten möchten, Scannen Sie den folgenden Barcode **Beleuchtung Ein** ein. Wenn Sie die Beleuchtung ausschalten möchten, scannen Sie den Barcode **Beleuchtung Aus** ein.

Hinweis: Diese Einstellung hat keine Auswirkungen auf das Licht des Zielstrahls.

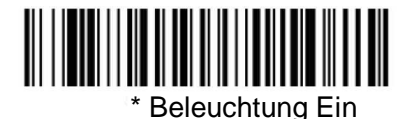

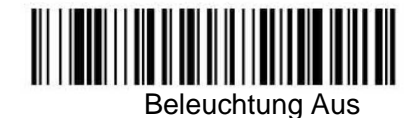

#### *Imager-Timeout*

Der Imager-Timeout schaltet den Imager ab, nachdem sich das Gerät eine vorgegebene Zeit im Leerlaufzustand befand. Wenn Sie verhindern möchten, dass der Imager abgeschaltet wird, stellen Sie diesen Timeout auf 0 ein. Scannen Sie den folgenden Barcode ein, stellen Sie anschließend den Timeout ein, indem Sie die Ziffern (0 bis 999.999 ms) aus dem Anhang D einscannen, und scannen Sie abschließend **Speichern** ein.

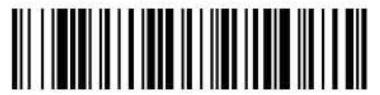

Imager-Timeout

## *Zielstrahlverzögerung*

Mit der Zielstrahlverzögerung können Sie eine Verzögerungszeit einstellen, so dass der Bediener mit dem Imager auf den Barcode zielen kann, bevor das Bild erfasst wird. Diese Barcodes dienen zur Einstellung des Zeitraums zwischen der Betätigung des Auslösers und der Erfassung des Bildes. Während der Verzögerungszeit leuchtet der Zielstrahl, aber die LEDs werden erst nach Ablauf der Verzögerungszeit eingeschaltet.

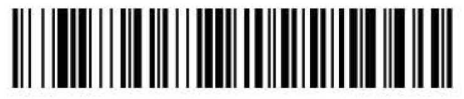

200 Millisekunden

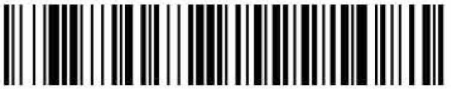

400 Millisekunden

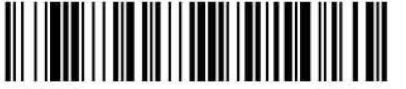

\* Aus (keine Verzögerung)

#### *Zielstrahlmodus*

Mit dieser Funktion können Sie beim Scannen den maximalen Strom verringern, indem der Zielstrahl und die Beleuchtungs-LEDs abwechselnd eingeschaltet werden. Durch Scannen des Barcodes **Verschachtelt** können der Zielstrahl und die Beleuchtungs-LEDs nicht gleichzeitig eingeschaltet werden. In diesem Modus wird zwar der maximale Strom während des Scans begrenzt, aber die Leistungsfähigkeit des Scanners ist unter Umständen geringer. Durch Scannen des Barcodes **Gleichzeitig** können der Zielstrahl und die Beleuchtungs-LEDs gleichzeitig eingeschaltet werden. Wählen Sie **Aus**, wenn Sie keinen Zielstrahl verwenden möchten.

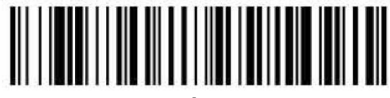

Aus

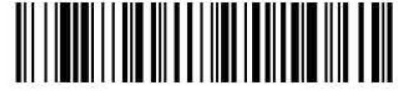

\* Gleichzeitig

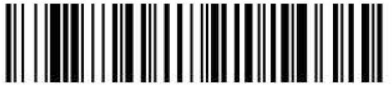

Verschachtelt

#### *Zentrierung*

Mithilfe der Zentrierungsfunktion lässt sich das Sichtfeld des Imagers so eingrenzen, dass nur der vom Benutzer gewünschte Barcode gelesen wird. Diese Funktion ist z. B. besonders bei eng nebeneinander platzierten Barcodes hilfreich.

Im folgenden Beispiel gibt der graue Bereich das gesamte Sichtfeld des Imagers wieder, während das weiße Fenster das Zentrierfenster kennzeichnet. Barcode 1 wird nicht gelesen, aber der Barcode 2.

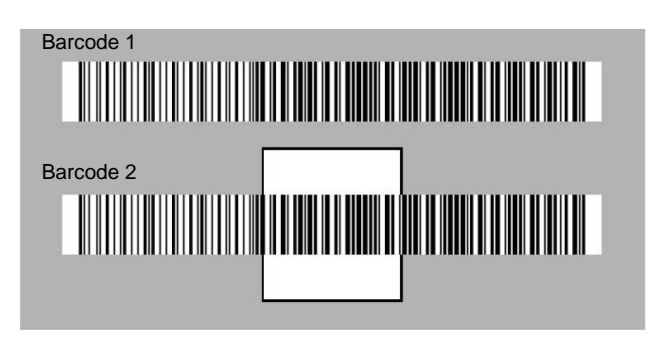

Das Standard-Zentrierfenster ist ein 60 Pixel großer quadratischer Bereich in der Mitte des Imager-Sichtfeldes. Die folgende Abbildung zeigt, ausgehend von der Oberseite und linken Seite des Imager-Sichtfeldes, das 640 x 480 Pixel beträgt, die Standard-Pixelpositionen oben, unten, links und rechts.

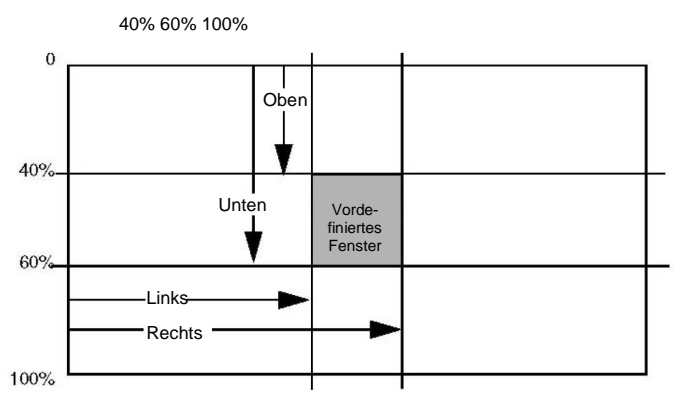

Das Zentrierfenster muss sich mit der Mitte des Bildes überschneiden. Falls sich ein Barcode nicht innerhalb des vordefinierten Fensters befindet, wird er nicht decodiert bzw. vom Imager ausgegeben. Sofern die Zentrierungsfunktion durch Scannen des Barcodes **Zentrierung Ein** eingeschaltet wurde, liest der Imager nur die Barcodes, die das Zentrierfenster schneiden, das Sie mithilfe der Barcodes **Oberhalb**, **Unterhalb**, **Links** bzw. **Rechts** angegeben haben.

Scannen Sie **Zentrierung Ein**, und scannen Sie danach einen der folgenden Barcodes, um die Ober- und Unterseite bzw. die rechte und linke Seite des Zentrierfensters zu ändern. Scannen Sie anschließend mit den Ziffern im Anhang D den Prozentsatz, um den Sie das Zentrierfenster verschieben möchten. Scannen Sie **Speichern**. Standardzentrierung ist: 40 % oben und links, 60 % unten und rechts.

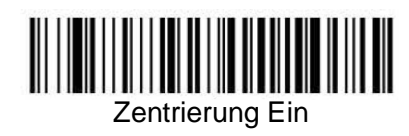

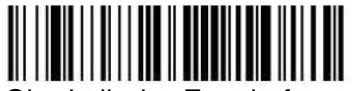

Oberhalb des Zentrierfensters

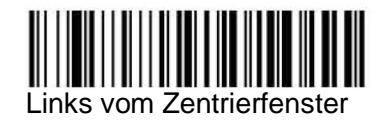

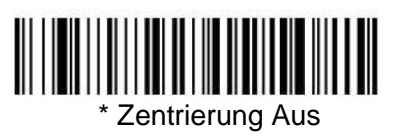

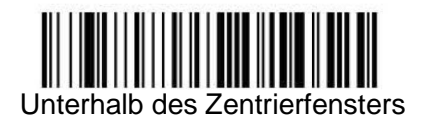

Rechts vom Zentrierfenster 

## *Decodiersuchmodus*

Zur Auswahl stehen vier Decodiermodi (Scanmodi):

**Vollständig omnidirektional** (Standardeinstellung) – Sucht, beginnend in der Mitte eines Bildes, nach Barcodemerkmalen und anschließend bis zu den Grenzen des Bildes. In diesem Modus werden alle Symbologien (einschließlich OCR) in beliebiger Richtung gelesen. Die vollständig omnidirektionale Suche ist sehr gründlich, wodurch sich unter Umständen die Verarbeitungszeit erhöht.

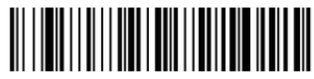

Vollständig omnidirektional

**Schnell omnidirektional** – Hierbei handelt es sich um eine verkürzte Suche, bei der um den mittleren Bereich eines Bildes herum nach Barcodemerkmalen gesucht wird. In diesem Modus werden alle Symbologien in beliebiger Richtung schnell gelesen. Beim schnellen omnidirektionalen Modus werden unter Umständen einige Symbole außerhalb der Mitte sowie größere Data Matrix- und QR Code-Symbole übersehen.

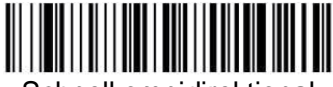

Schnell omnidirektional

**Erweiterte Lineardecodierung** – Führt schnelle horizontale lineare Scans auf durch die Mitte verlaufenden Streifen des Bildes durch. Dieser Modus arbeitet nicht omnidirektional, führt jedoch schnelle Lesevorgänge bei linearen und gestapelten Barcodes durch. Die erweiterte Lineardecodierung kann keine 2-D,- OCR- und Postcodes lesen.

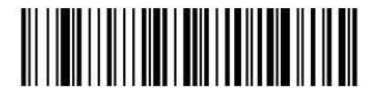

Erweiterte Lineardecodierung

# **Ausgabereihenfolge – Überblick**

#### *Ausgabereihenfolge erforderlich*

Im ausgeschalteten Zustand werden die Barcodedaten so an den Host ausgegeben, wie der Imager die Daten decodiert. Im eingeschalteten Zustand müssen alle Ausgabedaten einer bearbeiteten Reihenfolge entsprechen. Anderenfalls überträgt der Imager die Ausgabedaten nicht an das Host-Gerät.

Hinweis: Diese Option steht nicht zur Verfügung, wenn "Mehrere Symbole" eingeschaltet ist.

#### *Editor für die Ausgabereihenfolge*

Mithilfe dieser Programmiermöglichkeit können Sie den Imager so programmieren, dass der Imager die Ausgabedaten (beim Scannen mehrere Symbole) in der Reihenfolge ausgibt, in der die Anwendung die Daten benötigt, wobei die Reihenfolge keine Rolle spielt, in der die Barcodes gescannt werden. Durch Lesen des Symbols **Standardreihenfolge** wird der Imager auf Universalwerte programmiert, siehe unten. Dies ist die Standardeinstellung. **Vergewissern Sie sich**, dass Sie alle Formate löschen möchten, bevor Sie das Symbol **Standardreihenfolge** lesen.

Hinweis: Um im Ausgabereihenfolge-Editor eine Auswahl treffen zu können, müssen Sie die Code-ID, Codelänge und die Zeichenübereinstimmung(en) kennen, die Ihre Anwendung benötigt. Mithilfe der Alphanumerischen Symbole (im Anhang D) können Sie diese Optionen lesen.

So fügen Sie eine Ausgabereihenfolge hinzu:

- 1. Scannen Sie das Symbol **Reihenfolge eingeben**.
- 2. **Code-ID:** Suchen Sie in der Symbologietabelle (Anhang A) die Symbologie, die Sie in dem Format der Ausgabereihenfolge verwenden möchten. Suchen Sie nach dem Hex-Wert der betreffenden Symbologie und scannen Sie den zweistelligen Hex-Wert mittels der Programmiercodes (Anhang D).
- 3. **Länge:** Geben Sie an, welche Länge (bis zu 9999 Zeichen) bei der Datenausgabe im Zusammenhang mit dieser Symbologie zulässig ist. Scannen Sie die vierstellige Datenlänge in der Programmiertabelle. (Hinweis: 50 Zeichen werden als 0050 eingegeben. 9999 ist eine allgemein gültige Zahl, die für eine beliebige Länge steht).
- 4. **Reihenfolge der Zeichenübereinstimmungen:** Suchen Sie in der ASCII-Konvertierungstabelle (Anhang B) den Hex-Wert für das bzw. die Zeichen, bei dem bzw. bei denen Sie eine Übereinstimmung feststellen möchten. Mithilfe der Programmiertabelle können Sie die alphanumerische Zeichenkombination der jeweiligen ASCII-Zeichen lesen (99 ist eine allgemein gültige Zahl, die für alle Zeichen steht).
- 5. **Editor für die Ausgabereihenfolge beenden:** Scannen Sie **F F** ein, um eine Ausgabereihenfolge für eine weitere Symbologie einzugeben, oder scannen Sie **Speichern**, um Ihre Eingaben zu speichern.

Weitere Programmiermöglichkeiten

• **Verwerfen** 

Beendet die Bearbeitung, ohne Änderungen an der Ausgabereihenfolge zu speichern.

## *Beispiel einer Ausgabereihenfolge*

Bei diesem Beispiel scannen Sie die Barcodes für Code 93, Code 128 und Code 39. Sie möchten jedoch, dass der Imager die Codes in der Reihenfolge Code 39, Code 128 und Code 93 ausgibt, siehe die folgende Darstellung.

Hinweis: Der Code 93 muss aktiviert werden, um in diesem Beispiel verwendet werden zu können.

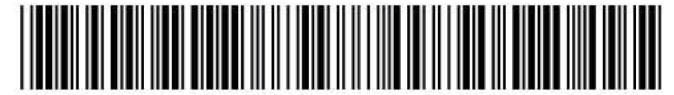

A – Code 39

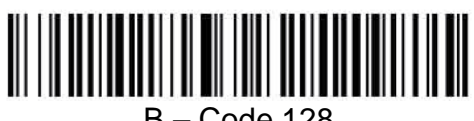

B – Code 128

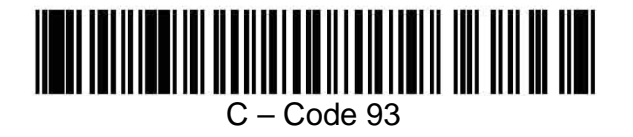

Geben Sie die folgende Befehlszeile in den Reihenfolge-Editor ein:

#### **SEQBLK62999941FF6A999942FF69999943FF**

Der Inhalt der Befehlszeile setzt sich wie folgt zusammen:

**SEQBLK** Startbefehl für den Reihenfolgeeditor, **62** Code-ID für Code 39, **9999** Codelänge, die bei Code 39 einzuhalten ist (9999 = beliebige Länge), **41** Anfangszeichen des Codes 39 (41h = "A" ), **FF** Endezeichenkette des ersten Codes, **6A** Code-ID für Code 128**, 9999** Codelänge, die bei Code 128 einzuhalten ist (9999 = beliebige Länge), 42 Anfangszeichen des Codes 128 (42h = "B"), FF Endezeichenkette des zweiten Codes, **69** Code-ID für Code 93**, 9999**Codelänge, die bei Code 93 einzuhalten ist (9999 = beliebige Länge), 43 Anfangszeichen des Codes 93 (43h = "C"), FF Endezeichenkette des dritten Codes.

*Editor für die Ausgabereihenfolge* 

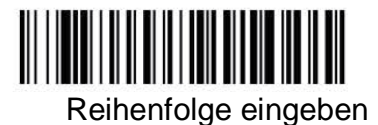

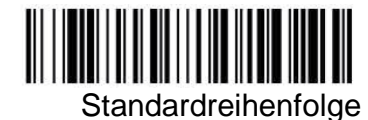

## *Ausgabereihenfolge erforderlich*

Sofern eine Ausgabereihenfolge **erforderlich** ist, müssen alle Ausgabedaten einer bearbeiteten Reihenfolge entsprechen. Anderenfalls überträgt der Imager die Ausgabedaten nicht an das Host-Gerät. Bei der Einstellung **Ein/Nicht erforderlich** versucht der Imager, die Ausgangsdaten in Übereinstimmung mit einer bearbeiteten Reihenfolge zu übertragen. Falls das nicht möglich ist, überträgt der Imager alle Ausgangsdaten in ihrer gegenwärtigen Form an das Hostgerät.

Im Zustand **Aus** der Ausgabereihenfolge werden die Barcodedaten so an den Host ausgegeben, wie der Imager die Daten decodiert.

Hinweis: Diese Option steht nicht zur Verfügung, wenn "Mehrere Symbole" eingeschaltet ist.

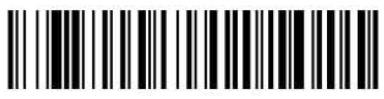

**Erforderlich** 

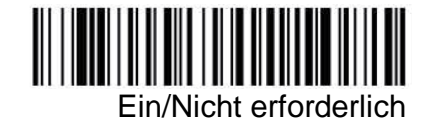

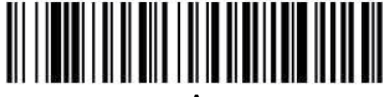

Aus

### *Mehrere Symbole*

Hinweis: Diese Funktion steht im Stromsparmodus des Imagers nicht zur Verfügung.

Im Zustand **Ein** dieser Programmiermöglichkeit können Sie mit nur einer Betätigung des Auslösers mehrere Symbole lesen. Wenn Sie den Auslöser gedrückt halten und den Imager auf eine Reihe von Symbolen richten, liest das Gerät jedes eindeutige Symbol einmal, wobei bei jedem einzelnen Lesevorgang ein Signalton zu hören ist (sofern die Funktion eingeschaltet ist). Solange Sie den Auslöser gedrückt halten, versucht der Imager, neue Symbole zu finden und zu dekodieren. Im Zustand **Aus** dieser Programmiermöglichkeit liest der Imager lediglich das Symbol, das in unmittelbarer Nähe des Zielstrahls liegt.

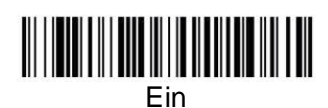

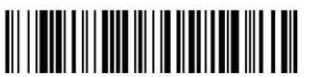

\* Aus

#### *Nicht gelesen*

Im Zustand **Ein** der Funktion "Nicht gelesen" erhalten Sie eine Benachrichtigung vom Imager, wenn ein Code nicht gelesen werden kann. Bei Verwendung eines Quick\*View-Scandatenfensters wird die Meldung "NR" angezeigt, wenn ein Code nicht gelesen werden kann. Im Zustand **Aus** der Funktion "Nicht gelesen" wird die Meldung "NR" nicht angezeigt.

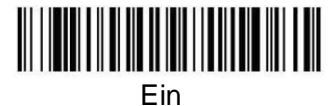

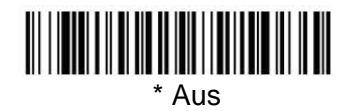

Falls Sie eine andere Benachrichtigung als "NR" wünschen, beispielsweise "Fehler" oder "Falscher Code", können Sie die Ausgabemeldung mithilfe der Datenformatierung ändern. Der Hex-Code für das Symbol "Nicht gelesen" lautet 9C.

## *Druckstärke*

Die Druckstärke dient zur Einstellung der Art und Weise, in der der Imager Matrixsymbole liest. Falls ein Imager durchgehend fett gedruckte Matrixsymbole lesen muss, kann eine Druckstärke von 6 die Leseleistung verbessern. Bei durchgehend schwachem Druck kann eine Druckstärke von 2 von Vorteil sein. Nachdem Sie den Barcode **Druckstärke einstellen** gescannt haben, stellen Sie die Druckstärke (1 bis 7) ein, indem Sie die Ziffern aus Anhang D und abschließend **Speichern** einscannen. Standardeinstellung: 4.

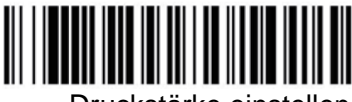

Druckstärke einstellen

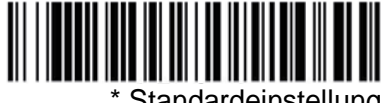

**Standardeinstellung** 

## *Negativdarstellung*

Mit der Funktion "Negativdarstellung" kann der Imager invertierte Barcodes lesen. Der folgende Barcode "Aus" ist ein Beispiel für einen invertierten Barcode. Falls zusätzliche Menü-Steuerfunktionen benötigt werden, muss "Negativdarstellung" deaktiviert werden, um Menü-Barcodes lesen zu können. Anschließend muss die Negativdarstellung wieder aktiviert werden. Hinweis: Von dem Gerät heruntergeladene Bilder werden nicht invertiert. Diese Einstellung dient nur zur Dekodierung.

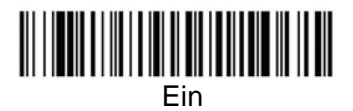

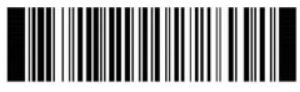

\* Aus

# *Leserichtung*

Umgekehrt

Manche Barcodes sind richtungsabhängig. Beispielsweise werden KIX- und OCR-Codes unter Umständen falsch gelesen, wenn sie in seitlicher Richtung oder auf dem Kopf stehend gescannt werden. Mithilfe der Einstellungen zur Leserichtung können Sie richtungsabhängige Codes lesen, die dem Scanner normalerweise nicht in senkrechter Leserichtung vorgelegt werden. Standardeinstellung: Senkrecht.

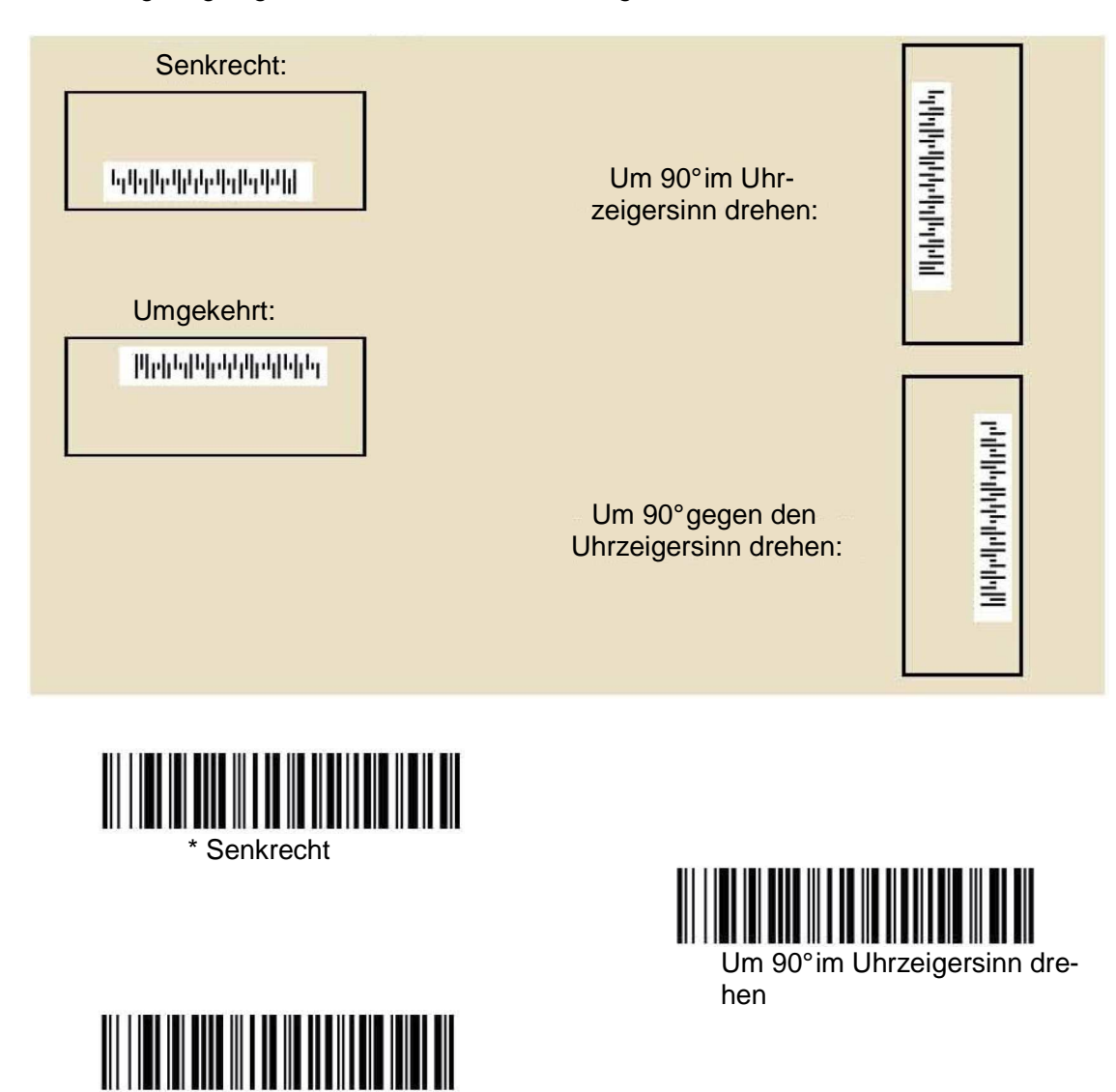

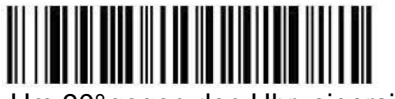

Um 90° gegen den Uhrzeigersinn drehen

# **Bearbeiten von Daten**

## *Präfixe und Suffixe – Überblick*

Beim Scannen eines Barcodes werden neben den Barcode-Daten auch andere Informationen an den Hostrechner übertragen. Die Gruppe der Barcode-Daten und die zusätzlichen, benutzerdefinierten Daten werden als "Nachrichtenzeichenkette" bezeichnet. Mithilfe der in diesem Abschnitt beschriebenen Optionen können Sie die benutzerdefinierten Daten in die Nachrichtenzeichenkette aufnehmen.

 Präfixe und Suffixe sind Datenzeichen, die vor oder nach gescannten Daten übertragen werden können. Sie können festlegen, ob diese Zeichen bei allen oder nur bei bestimmten Symbologien übertragen werden sollen. Die folgende Abbildung zeigt den Aufbau einer Nachrichtenzeichenkette:

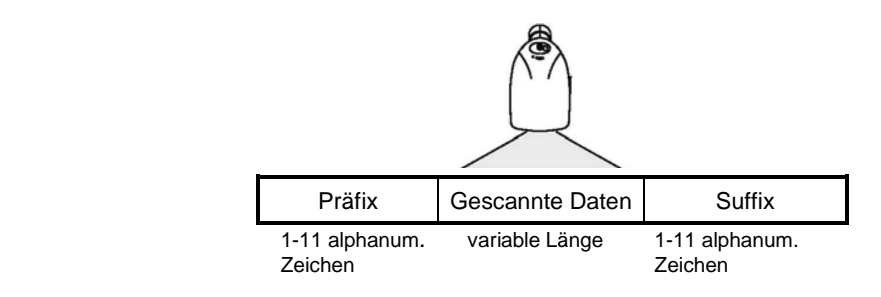

#### *Wichtige Hinweise*

- Sie müssen nicht unbedingt eine Nachrichtenzeichenkette erzeugen. Die Optionen in diesem Kapitel gelten nur für den Fall, dass Sie die Standardeinstellungen ändern möchten. Standard-Präfix: Kein. Standard-Suffix: Kein.
- Präfixe oder Suffixe können von allen Symbologien entfernt oder zu diesen hinzugefügt werden.
- Sie können alle Präfixe und Suffixe in der ASCII-Konvertierungstabelle (Anhang B) sowie die Code-ID und die AIM-ID hinzufügen.
- Außerdem können Sie gleichzeitig mehrere Einträge für mehrere Symbologien zu einer Zeichenkette zusammensetzen.
- Geben Sie Präfixe und Suffixe in der Reihenfolge ein, in der sie ausgegeben werden sollen.

#### *So fügen Sie ein Präfix oder Suffix hinzu:*

**Schritt 1:** Scannen Sie das Symbol **Präfix hinzufügen** bzw. **Suffix hinzufügen**.

**Schritt 2:** Ermitteln Sie in der Symbologietabelle (siehe Anhang A) den zweistelligen Hex-Wert der Symbologie, zu der Sie ein Präfix oder Suffix hinzufügen möchten. Beispiel: Bei Code 128 lautet die Code-ID "j" und die Hex-ID "6A".

**Schritt 3:** Scannen Sie den zweistelligen Hex-Wert in der Programmiertabelle (Anhang D), oder scannen Sie **9**, wobei die **9** für alle Symbologien steht.

**Schritt 4:** Ermitteln Sie in der ASCII-Konvertierungstabelle (Anhang B) den Hex-Wert des Präfixes bzw. Suffixes, das Sie eingeben möchten.

**Schritt 5:** Scannen Sie in der Programmiertabelle (Anhang D) den zweistelligen Hex-Wert.

**Schritt 6:** Wiederholen Sie bei jedem Präfix- bzw. Suffixzeichen die Schritte 4 und 5.

**Schritt 7:** Zum Hinzufügen der Code-ID scannen Sie **5**, **C**, **8**, **0**.

Zum Hinzufügen der AIM-ID scannen Sie **5**, **C**, **8**, **1**.

Zum Hinzufügen eines Backslash (\) scannen Sie **5**, **C**, **5**, **C**.

Hinweis: Zum Hinzufügen eines Backslash (\) wie in Schritt 7 müssen Sie 5C zweimal scannen, einmal zur Erzeugung des führenden Backslashs und dann zur Erzeugung des Backslashs selbst.

**Schritt 8:** Scannen Sie **Speichern**, um die Einstellung zu speichern und den Vorgang zu beenden, oder scannen Sie **Verwerfen**, um den Vorgang ohne Speichern zu beenden. Wiederholen Sie bei jeder weiteren Symbologie die Schritte 1 bis 6, um ein Präfix oder Suffix hinzuzufügen.

#### **Beispiel: Hinzufügen eines Suffix zu einer bestimmten Symbologie**

So übertragen Sie das Suffix CR (Carriage Return) nur bei UPC: **Schritt 1:** Scannen Sie **Suffix hinzufügen**. **Schritt 2:** Ermitteln Sie in der Symbologietabelle den zweistelligen Hex-Wert von UPC. **Schritt 3:**  Scannen Sie **6**, **3** in der Programmiertabelle. **Schritt 4:** Ermitteln Sie in der ASCII-Konvertierungstabelle den Hex-Wert von CR. **Schritt 5:** Scannen Sie **0**, **D** in der Programmiertabelle. **Schritt 6:** Scannen Sie **Speichern**, oder scannen Sie **Verwerfen**, um den Vorgang ohne Speichern zu beenden.

#### *So löschen Sie ein bzw. alle Präfixe bzw. Suffixe:*

Sie können ein einzelnes oder alle Präfixe oder Suffixe einer Symbologie löschen. Bei "Ein Präfix (Suffix) löschen" wird das ausgewählte Zeichen aus der gewünschten Symbologie gelöscht. Bei "Alle Präfixe (Suffixe) löschen" werden alle Präfixe bzw. Suffixe einer Symbologie gelöscht.

**Schritt 1:** Scannen Sie das Symbol **Ein Präfix löschen** bzw. **Ein Suffix löschen**.

- **Schritt 2:** Ermitteln Sie in der Symbologietabelle (siehe Anhang A) den zweistelligen Hex-Wert der Symbologie, bei der Sie ein Präfix oder Suffix löschen möchten.
- **Schritt 3:** Scannen Sie den zweistelligen Hex-Wert in der Programmiertabelle im Anhang D dieses Handbuches, oder scannen Sie **9**, wobei die **9** für alle Symbologien steht.

Diese Änderung wird automatisch gespeichert.

#### *So fügen Sie allen Symbologien ein Carriage Return hinzu:*

Scannen Sie den folgenden Barcode, wenn Sie allen Symbologien auf einmal das Suffix "CR" hinzufügen möchten. Zu diesem Zweck müssen Sie zunächst alle vorhandenen Suffixe löschen und anschließend das Suffix "CR" bei allen Symbologien programmieren.

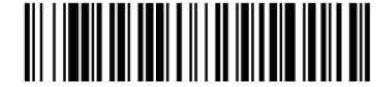

Suffix CR hinzufügen Alle Symbologien

*Auswahlmöglichkeiten bei Präfixen*

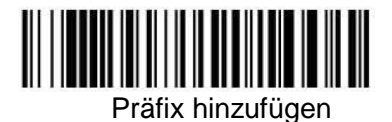

IIIII Ein Präfix löschen

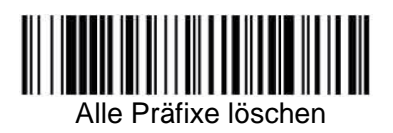

*Auswahlmöglichkeiten bei Suffixen*

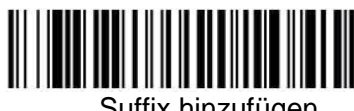

Suffix hinzufügen

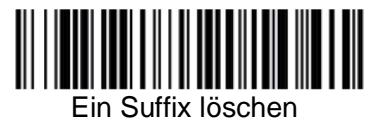

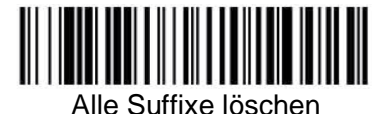

# *Übertragung von Funktionscodes*

Bei Aktivierung dieser Auswahlmöglichkeit überträgt der Imager in den gescannten Daten enthaltene Funktionscodes an das Terminal. Standardeinstellung: Aktivieren.

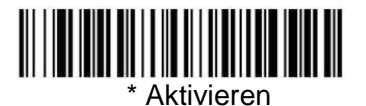

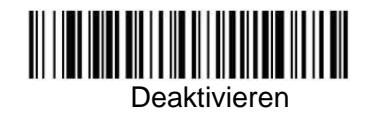

#### *Verzögerung zwischen den Zeichen, Funktionen und Nachrichten*

Bei manchen Terminals gehen Informationen (Zeichen) verloren, wenn Daten zu schnell eintreffen. Verzögerungen zwischen den Zeichen, Funktionen und Nachrichten verlangsamen die Übertragung von Daten und erhöhen die Datenintegrität.

Die einzelnen Verzögerungen bestehen aus Schritten im Abstand von 5 Millisekunden. Sie können in einem Bereich von 0 bis 495 ms maximal 99 Schritte (von jeweils 5 ms) programmieren.

#### *Verzögerung zwischen den Zeichen*

Zwischen die Übertragung jedes einzelnen Zeichens der gescannten Daten kann eine Verzögerung zwischen den Zeichen von bis zu 495 ms Dauer eingefügt werden. Scannen Sie den folgenden Barcode **Verzögerung zwischen den Zeichen**, anschließend die Anzahl der Millisekunden und danach den Barcode **Speichern**. Verwenden Sie zur Programmierung die Programmiertabelle (Anhang D).

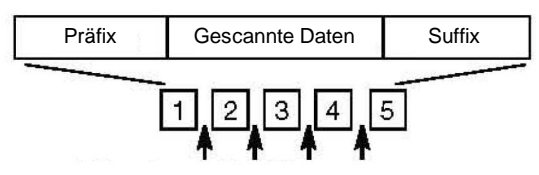

Verzögerung zwischen den Zeichen

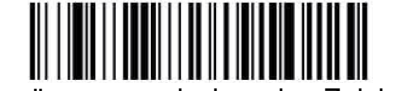

Verzögerung zwischen den Zeichen

Um diese Verzögerung zu entfernen, scannen Sie den Barcode **Verzögerung zwischen den Zeichen**, und stellen Sie die Anzahl der Schritte auf 0. Scannen Sie den Barcode **Speichern**, und verwenden Sie hierzu die Programmiertabelle (Anhang D).

#### *Benutzerdefinierte Verzögerung zwischen den Zeichen*

Zwischen die Übertragung jedes einzelnen Zeichens der gescannten Daten kann eine Verzögerung von bis zu 495 ms Dauer eingefügt werden. Scannen Sie den folgenden Barcode **Dauer der Verzögerung**, anschließend die Anzahl der Millisekunden und danach den Barcode **Speichern**. Verwenden Sie zur Programmierung die Programmiertabelle (Anhang D).

Scannen Sie als Nächstes den Barcode **Verzögerung des Auslösezeichens** und danach den zweistelligen Hex-Wert des ASCII-Zeichens, das die Verzögerung auslöst. Verwenden Sie zur Programmierung die ASCII-Konvertierungstabelle (Anhang B).

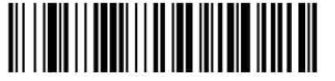

Dauer der Verzögerung

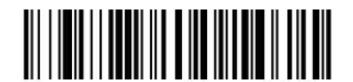

Auslösezeichen für Verzögerung

Um diese Verzögerung zu entfernen, scannen Sie den Barcode **Dauer der Verzögerung**, und stellen Sie die Anzahl der Schritte auf 0. Scannen Sie den Barcode **Speichern** in dir Programmiertabelle (Anhang D).

#### *Verzögerung zwischen den Funktionen*

Zwischen die Übertragung jedes einzelnen Segments der Nachrichtenzeichenkette kann eine Verzögerung zwischen den Funktionen von bis zu 495 ms Dauer eingefügt werden. Scannen Sie den folgenden Barcode **Verzögerung zwischen den Funktionen**, anschließend die Anzahl der Millisekunden und danach den Barcode **Speichern**. Verwenden Sie zur Programmierung die Programmiertabelle (Anhang D).

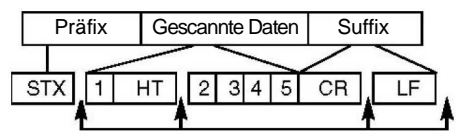

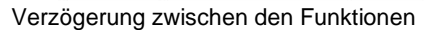

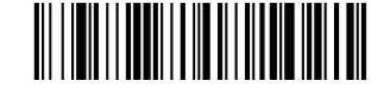

Verzögerung zwischen den Funktionen

Um diese Verzögerung zu entfernen, scannen Sie den Barcode **Verzögerung zwischen den Funktionen**, und stellen Sie die Anzahl der Schritte auf 0. Scannen Sie den Barcode **Speichern** in der Programmiertabelle (Anhang D).

#### *Verzögerung zwischen den Nachrichten*

Zwischen die Übertragung jedes einzelnen Scans kann eine Verzögerung zwischen den Nachrichten von bis zu 495 ms Dauer eingefügt werden. Scannen Sie den folgenden Barcode **Verzögerung zwischen den Nachrichten**, anschließend die Anzahl der Millisekunden und danach den Barcode **Speichern**. Verwenden Sie zur Programmierung die Programmiertabelle (Anhang D).

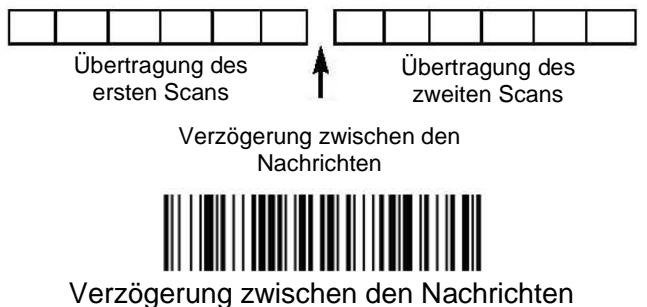

Um diese Verzögerung zu entfernen, scannen Sie den Barcode **Verzögerung zwischen den Nachrichten**, und stellen Sie die Anzahl der Schritte auf 0. Scannen Sie den Barcode **Speichern** in der Programmiertabelle (Anhang D).

# **Datenformatierung**

#### *Datenformat-Editor*

Mit dem Datenformat-Editor können Sie die Ausgabe des Imagers verändern. Beispiel: Sie können mit dem Datenformat-Editor an bestimmten Punkten im Barcode Zeichen einfügen, während der Barcode gescannt wird. Die Optionen in diesem Kapitel gelten nur für den Fall, dass Sie die Ausgabe ändern möchten. Datenformat-Standardeinstellung: Keine.

Beim Scannen eines Barcodes wird der Barcode normalerweise automatisch ausgegeben. Wenn Sie jedoch eine Formatierung vornehmen, müssen Sie in dem Formatprogramm einen "Senden"-Befehl (siehe unter Befehl senden, Seite 28) verwenden, um Daten auszugeben.

Sie können bei dem Imager mehrere Formate programmieren. Die Formate werden in der Reihenfolge aneinandergereiht, in der sie eingegeben wurden. In der folgenden Liste ist die Reihenfolge angegeben, in der die Formate angewendet werden:

- 1. spezifische Term-ID, tatsächliche Code-ID, tatsächliche Länge
- 2. spezifische Term-ID, tatsächliche Code-ID, allgemein gültige Länge
- 3. spezifische Term-ID, allgemein gültige Code-ID, tatsächliche Länge
- 4. spezifische Term-ID, allgemein gültige Code-ID, allgemeine Länge
- 5. allgemein gültige Term-ID, tatsächliche Code-ID, tatsächliche Länge
- 6. allgemein gültige Term-ID, tatsächliche Code-ID, allgemein gültige Länge
- 7. allgemein gültige Term-ID, allgemein gültige Code-ID, tatsächliche Länge
- 8. allgemein gültige Term-ID, allgemein gültige Code-ID, allgemein gültige Länge

Falls Sie die Einstellungen des Datenformats geändert haben und nun alle Formate löschen und die Werks-Standardeinstellungen wiederherstellen möchten, scannen Sie den Code **Standard-Datenformat** ein.

#### *So fügen Sie ein Datenformat hinzu:*

#### **Schritt 1:** Scannen Sie das Symbol **Datenformat eingeben**.

#### **Schritt 2: Primäres/Alternatives Format**

Hiermit legen Sie fest, ob dieses Format oder eines der 3 alternativen Formate oder das primäre Datenformat sein soll. (Mithilfe alternativer Formate können Sie einzelne Barcodes mit einem anderen Datenformat scannen. Nach dem Lesen des Barcodes kehrt der Imager zum primären Datenformat zurück.) Zur Programmierung des primären Datenformats scannen Sie **0** in der Programmiertabelle (Anhang D). Zur Programmierung eines alternativen Formats scannen Sie je nach dem Format, das Sie programmieren möchten, entweder **1**, **2** oder **3**.

#### **Schritt 3: Art des Terminals**

Im Anhang D finden Sie drei numerische Barcodes zum Scannen der Terminal-ID: **0 0 0** = RS232. Hinweis: Der Platzhalter für alle Terminalarten lautet **0 9 9.**

#### **Schritt 4: Code-ID**

Suchen Sie im Anhang A die Symbologie, auf die Sie das Datenformat anwenden möchten. Suchen Sie nach dem Hex-Wert der betreffenden Symbologie, und scannen Sie den zweistelligen Hex-Wert in der Programmiertabelle (Anhang D).

**Schritt 5: Länge** 

Geben Sie an, welche Länge (bis zu 9999 Zeichen) der Daten bei dieser Symbologie zulässig ist. Scannen Sie die vierstellige Datenlänge in der Programmiertabelle (Anhang D). Hinweis: 50 Zeichen werden als 0050 eingegeben. 9999 ist eine allgemein gültige Zahl, die für alle Längen steht.

#### **Schritt 6: Editor-Befehle**

Siehe unter Befehle im Datenformat-Editor. Scannen Sie die Symbole, mit denen die Befehle dargestellt werden, die Sie eingeben möchten. Bei jedem Symbologie-Datenformat können 94 alphanumerische Zeichen eingegeben werden.

#### **Schritt 7:** Scannen Sie **Speichern** in der Programmiertabelle (Anhang D).

#### *Weitere Programmiermöglichkeiten*

- **Ein Datenformat löschen:** Hiermit löschen Sie ein Datenformat bei einer Symbologie. Zum Löschen des primären Datenformats scannen Sie **0** in der Programmiertabelle (Anhang D). Zum Löschen eines alternativen Formats scannen Sie je nach dem Format, das Sie löschen möchten, entweder **1**, **2** oder **3**. Scannen Sie zu dem betreffenden Datenformat, das Sie löschen möchten, die Art des Terminals und die Code-ID sowie die Datenlänge des Barcodes. Alle anderen Formate bleiben hiervon unbeeinflusst.
- Scannen Sie **Speichern** in der Programmiertabelle. Beendet die Bearbeitung und speichert alle Änderungen des Datenformates.
- Scannen Sie **Verwerfen** in der Programmiertabelle. Beendet die Bearbeitung, ohne die Änderung des Datenformats zu speichern.

#### *Befehle im Datenformat-Editor*

#### **Befehle senden**

- F1: Sendet ab der aktuellen Cursorposition, alle Zeichen, gefolgt von dem Tasten- bzw. Funktionscode "xx". **Syntax = F1xx** (xx steht für den Hex-Wert eines ASCII-Codes, siehe die ASCII-Konvertierungstabelle (Anhang B)).
- F2: Sendet ab der aktuellen Cursorposition, "nn" Zeichen, gefolgt von dem Tasten- bzw. Funktionscode "xx". **Syntax = F2nnxx** (nn steht für den numerischen Wert (00 bis 99) der Anzahl von Zeichen, und xx steht für den Hex-Wert eines ASCII-Codes, siehe die ASCII-Konvertierungstabelle (Anhang B)).
- F3: Sendet ab der aktuellen Cursorposition bis zum Zeichen "ss" (Suchen und Senden), jedoch ausschließlich des Zeichens, gefolgt vom Tasten- bzw. Funktionscode "xx", und stellt den Cursor auf das Zeichen "ss". Syntax = F3ssxx (ss und xx stehen beide für die Hex-Werte der ASCII-Zeichen, siehe die ASCII-Konvertierungstabelle (Anhang B)).
- F4: Sendet "xx" "nn" Mal (Einfügen) und lässt den Cursor an der aktuellen Cursorposition stehen. Syntax = **F4xxnn** (xx steht für den Hex-Werte eines ASCII-, siehe die ASCII-Konvertierungstabelle (Anhang B), und nn ist der numerische Wert (00 bis 99) der Anzahl, wie oft die Zeichen gesendet werden sollen.)
- E9: Sendet ab der aktuellen Cursorposition, alle außer den letzten "nn" Zeichen. **Syntax = E9nn** (nn steht für den numerischen Wert (00 bis 99) der Anzahl von Zeichen, die am Ende der Nachricht nicht gesendet werden.)

#### **Befehle zur Bewegung des Cursors**

- F5: Bewegt den Cursor ab der aktuellen Cursorposition "nn" Zeichen in Vorwärtsrichtung. **Syntax = F5nn**  (nn steht für den numerischen Wert (00 bis 99) der Anzahl von Zeichen, um die der Cursor in Vorwärtsrichtung bewegt werden soll.)
- F6: Bewegt den Cursor ab der aktuellen Cursorposition "nn" Zeichen in Rückwärtsrichtung. Syntax = F6nn (nn steht für den numerischen Wert (00 bis 99) der Anzahl von Zeichen, um die der Cursor in Rückwärtsrichtung bewegt werden soll.)
- F7: Bewegt den Cursor an den Anfang der Datenzeichenkette. **Syntax = F7**.
- EA: Bewegt den Cursor an das Ende der Datenzeichenkette. **Syntax = EA**

#### **Suchbefehle**

- F8: Sucht ab der aktuellen Cursorposition in Vorwärtsrichtung nach dem Zeichen "xx" und stellt den Cursor auf das Zeichen "xx". **Syntax = F8xx** (xx steht für den Hex-Wert eines ASCII-Codes, siehe die ASCII-Konvertierungstabelle (Anhang B)).
- F9: Sucht ab der aktuellen Cursorposition in Rückwärtsrichtung nach dem Zeichen "xx" und stellt den Cursor auf das Zeichen "xx". **Syntax = F9xx** (xx steht für den Hex-Wert eines ASCII-Codes, siehe die ASCII-Konvertierungstabelle (Anhang B)).
- E6: Sucht ab der aktuellen Cursorposition in Vorwärtsrichtung nach dem ersten Zeichen, das nicht mit "xx" identisch ist, und stellt den Cursor auf das nicht mit "xx" identische Zeichen. **Syntax = E6xx**  (xx steht für den Hex-Wert eines ASCII-Codes, siehe die ASCII-Konvertierungstabelle (Anhang B)).
- E7: Sucht ab der aktuellen Cursorposition in Rückwärtsrichtung nach dem ersten Zeichen, das nicht mit

"xx" identisch ist, und stellt den Cursor auf das nicht mit "xx" identische Zeichen. **Syntax = E7xx** (xx steht für den Hex-Wert eines ASCII-Codes, siehe die ASCII-Konvertierungstabelle (Anhang B)).

#### **Verschiedene Befehle**

- FB: Unterdrückt ab der aktuellen Cursorposition, während der Cursor mithilfe anderer Befehle bewegt wird, bis zu 15 unterschiedliche Zeichen. Bei Erkennung des Befehls FC wird die Unterdrückungsfunktion beendet. Der Cursor wird durch den Befehl nicht bewegt. **Syntax = FBnnxxyy . .zz**, wobei nn ein Zähler für die Anzahl unterdrückter Zeichen in der Liste und xxyy .. zz die Liste der zu unterdrückenden Zeichen ist (xx steht für den Hex-Wert eines ASCII-Codes, siehe die ASCII-Konvertierungstabelle (Anhang B)).
- FC: Deaktiviert den Unterdrückungsfilter und löscht alle unterdrückten Zeichen. **Syntax = FC**.
- E4: Ersetzt bis zu 15 Zeichen in der Datenzeichenkette durch benutzerdefinierte Zeichen. Die Ersetzung wird bis zur Erkennung des Befehls E5 fortgesetzt. **Syntax = E4nnxx<sup>1</sup> xx<sup>2</sup> yy<sup>1</sup> yy<sup>2</sup> ...zz<sup>1</sup> zz<sup>2</sup>** wobei nn die Gesamtzahl sowohl der zu ersetzenden Zeichen als auch der Ersetzungszeichen ist, xx<sub>1</sub> das zu ersetzenden Zeichen definiert und xx<sub>2</sub> das neue Zeichen ist, gleiches System bei yy<sub>1</sub> und yy<sub>2</sub> usw..
- E5: Beendet die Zeichenersetzung. **Syntax = E5**.
- FE: Vergleicht das Zeichen an der aktuellen Cursorposition mit dem Zeichen "xx". Bei identischen Zeichen wird der Cursor weiterbewegt. Bei nicht identischen Zeichen liegt keine Formatübereinstimmung vor. **Syntax = FExx** (xx steht für den Hex-Wert eines ASCII-Codes, siehe die ASCII-Konvertierungstabelle (Anhang B)).
- EC: Prüft, ob es sich an der aktuellen Cursorposition um ein numerisches ASCII-Zeichen handelt. Bei einem nicht numerischen Zeichen wird die Formatierung abgebrochen. **Syntax = EC**.
- ED: Prüft, ob es sich an der aktuellen Cursorposition um ein nicht numerisches ASCII-Zeichen handelt. Bei einem numerischen Zeichen wird die Formatierung abgebrochen. **Syntax = ED**.

## *Datenformat-Editor*

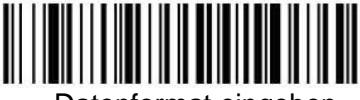

Datenformat eingeben

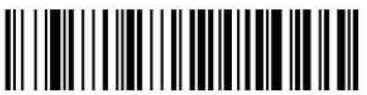

Ein Datenformat löschen

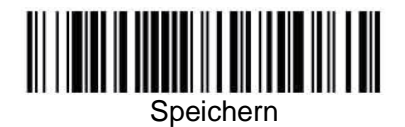

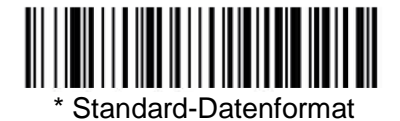

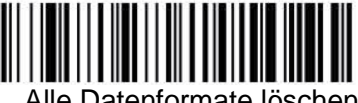

Alle Datenformate löschen

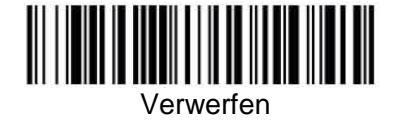

# *Datenformatierung*

Bei ausgeschalteter Datenformatierung werden die Barcodedaten so an den Host ausgegeben, wie der Imager die Daten liest (einschließlich Präfixen und Suffixen). Wählen Sie eine der folgenden Optionen. Standardeinstellung: Datenformatierung Ein, aber nicht erforderlich.

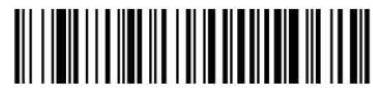

Datenformatierung Ein, aber nicht erforderlich

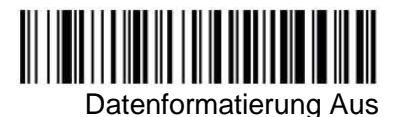

Bei erforderlicher Datenformatierung müssen alle Ausgabedaten einer bearbeiteten Reihenfolge entsprechen. Anderenfalls überträgt der Imager die Eingangsdaten nicht an das Host-Gerät.

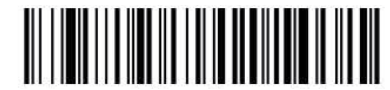

Datenformat Ein, Format erforderlich

# **Symbologien**

Dieser Teil der Programmierung enthält die folgenden Menü-Auswahlmöglichkeiten:

- Alle Symbologien Interleaved 2/5
- Australische Post Japanische Post
- 
- 
- Kanadische Post Matrix 2/5
- Chinesische Post MaxiCode
- 
- Codablock F MSI
- Code11 PDF417
- 
- 
- 
- Code 39 Postnet
- 
- 
- 
- EAN/JAN-13 RSS-14
- 
- 
- UCC Composite Codes UPC-A
- 
- 
- 
- Aztec Code KIX, Niederländische Post
- Britische Post Koreanische Post
	-
	-
- Codabar MicroPDF417
	-
	-
- Code 128 Planet Code
- Code16K Plessey Code
- Code 2/5 PosiCode A und B
	-
- Code 49 QR Code
- Code 93 RSS Expanded
- Data Matrix RSS Limited
	-
- EAN/JAN-8 TCIF Linked Code 39 (TLC39)
- EAN Telepen
	-
- IATA-Code 2/5 UPC-A/EAN-13 mit erweitertem Coupon-Code

### *Alle Symbologien*

Falls Sie alle Symbologien decodieren möchten, die bei Ihrem Imager zulässig sind, scannen Sie den Code **Alle Symbologien Ein**. Wenn Sie jedoch nur eine bestimmte Symbologie decodieren möchten, scannen Sie "Alle Symbologien Aus" und anschließend das "Ein"-Symbol für die betreffende Symbologie ein.

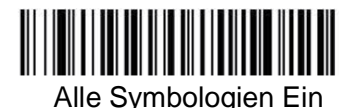

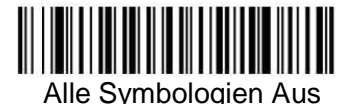

## *Nachrichtenlänge – Beschreibung*

Bei manchen Barcode-Symbologien können Sie die gültige Leselänge festlegen. Falls die Datenmengen des gescannten Barcodes nicht mit der gültigen Leselänge übereinstimmen, weist der Imager mit einem Signalton auf diesen Fehler hin. Sie können als minimale und maximale Länge denselben Wert festlegen und den Imager dadurch veranlassen, Barcodedaten mit einer festen Länge zu lesen. Dadurch lässt sich die Wahrscheinlichkeit fehlerhafter Lesevorgänge verringern.

**BEISPIEL:** Es sollen nur Barcodes mit einer Länge zwischen 9 und 20 Zeichen gelesen werden. Mindestlänge = 09, Maximallänge = 20. **BEISPIEL:** Es sollen nur Barcodes mit einer Länge von 15 Zeichen gelesen werden. Mindestlänge = 15, Maximallänge = 15

Wenn Sie andere Werte als die Standardwerte für die minimale und maximale Nachrichtenlänge benötigen, scannen Sie die Barcodes in den Erläuterungen zur Symbologie ein. Scannen Sie anschließend die Barcodes für den Zahlenwert der Nachrichtenlänge und abschließend **Speichern** in der Programmiertabelle (Anhang D). Sie finden die Mindestlänge und Maximallänge sowie die Standardwerte mit den zugehörigen Symbologien in diesem Handbuch.

*Codabar*

< Alle Codabar-Werkseinstellungen übernehmen >

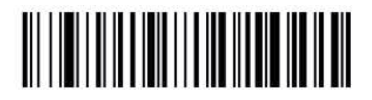

*Codabar*

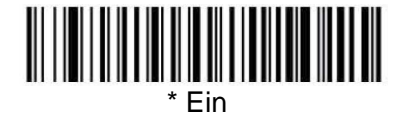

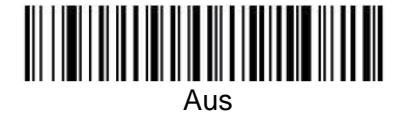

## *Start- und Stoppzeichen bei Codabar*

Die Start- und Stoppzeichen kennzeichnen den Anfang und das Ende des Barcodes. Sie können entscheiden, ob Start- und Stoppzeichen übertragen werden sollen oder nicht. Standardeinstellung: Nicht übertragen.

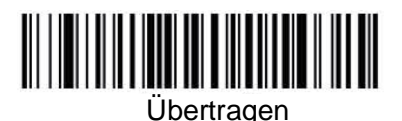

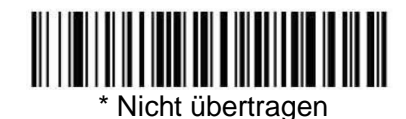
## *Prüfziffer bei Codabar*

Codabar-Prüfziffern werden mithilfe verschiedener Modulos erzeugt. Sie können den Imager so programmieren, dass er nur Codabar-Barcodes mit Prüfziffern des Modulos 16 liest. Standardeinstellung: Keine Prüfziffer.

**Keine Prüfziffer** gibt an, dass der Imager Barcodedaten mit oder ohne Prüfziffer liest und überträgt.

Bei Einstellung der Prüfziffer auf **Validieren und übertragen** liest der Imager nur Codabar-Barcodes mit einer Prüfziffer und überträgt dieses Zeichen am Ende der gescannten Daten.

Bei Einstellung der Prüfziffer auf **Validieren, aber nicht übertragen** liest das Gerät nur Codabar-Barcodes **mit** einer Prüfziffer, überträgt die Prüfziffer jedoch nicht mit den gescannten Daten.

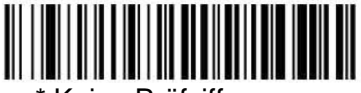

Keine Prüfziffer

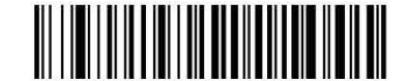

Modulo 16 validieren, aber nicht übertragen

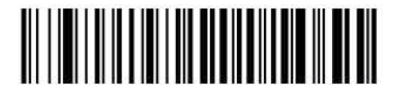

Modulo 16 validieren und übertragen

#### Codabar-Verkettung

Codabar lässt die Verkettung von Symbolen zu. Bei aktivierter Verkettung sucht der Imager nach einem Codabar-Symbol mit dem Startzeichen "D", das auf ein Symbol mit dem Stoppzeichen "D" folgt. In diesem Fall werden die zwei Nachrichten zu einer Nachricht verkettet, wobei beide "D"-Zeichen wegfallen. Standardeinstellung: Ein.

Zeichen-Start -Stopp -Start -Stopp

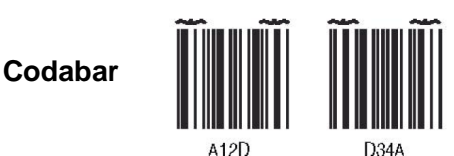

Wählen Sie "Erforderlich", wenn Sie verhindern möchten, dass der Imager ein einzelnes Codabar-Symbol "D" ohne das zugehörige zweite Symbol decodiert. Diese Option hat keinerlei Auswirkungen auf Codabar-Symbole ohne Start- und Stoppzeichen "D".

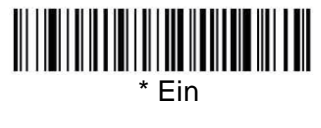

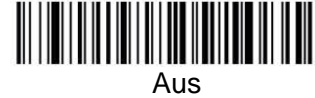

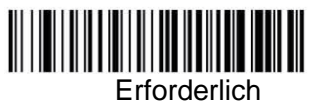

## *Nachrichtenlänge bei Codabar*

Scannen Sie die folgenden Barcodes, wenn Sie die Nachrichtenlänge ändern möchten. Mindest- und Maximallänge: 2 bzw. 60. Standard-Mindestlänge: 4, Standard-Maximallänge: 60.

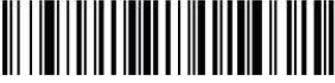

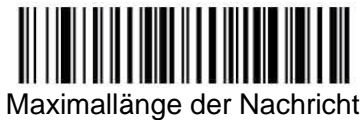

*Code 39*

< Alle Code 39-Werkseinstellungen übernehmen >

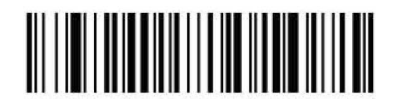

*Code 39*

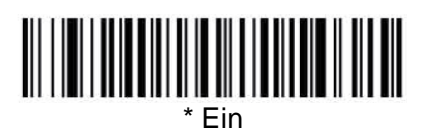

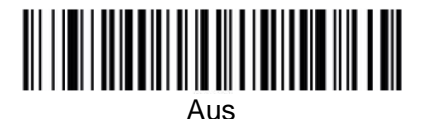

# *Start- und Stoppzeichen bei Code 39*

Die Start- und Stoppzeichen kennzeichnen den Anfang und das Ende des Barcodes. Sie können entscheiden, ob Start- und Stoppzeichen übertragen werden sollen oder nicht. Standardeinstellung: Nicht übertragen.

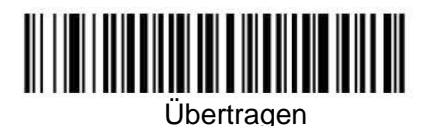

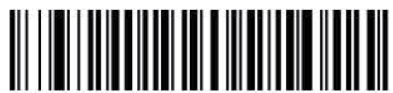

\* Nicht übertragen

## *Prüfziffer bei Code 39*

**Keine Prüfziffer** gibt an, dass der Imager Barcodedaten mit oder ohne Prüfziffer liest und überträgt.

Bei Einstellung der Prüfziffer auf **Validieren, aber nicht übertragen** liest das Gerät nur Code 39-Barcodes mit einer Prüfziffer, überträgt die Prüfziffer jedoch nicht mit den gescannten Daten.

Bei Einstellung der Prüfziffer auf **Validieren und übertragen** liest der Imager nur Code 39-Barcodes mit einer Prüfziffer und überträgt dieses Zeichen am Ende der gescannten Daten. Standardeinstellung: Keine Prüfziffer.

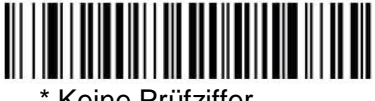

Keine Prüfziffer

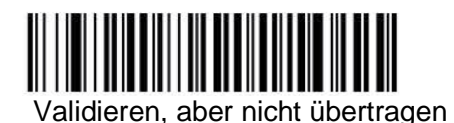

Validieren und übertragen

## *Nachrichtenlänge bei Code 39*

Scannen Sie die folgenden Barcodes, wenn Sie die Nachrichtenlänge ändern möchten. Mindest- und Maximallänge: 0 bzw. 48. Standard-Mindestlänge: 0, Standard-Maximallänge: 48.

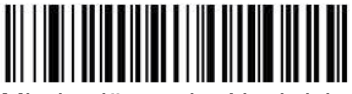

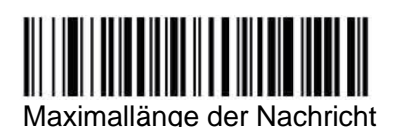

## *Code 39 anhängen*

Mithilfe dieser Funktion kann der Imager die Daten aus mehreren Code 39-Barcodes anhängen, bevor die Daten an den Hostrechner übertragen werden. Bei aktivierter Funktion speichert der Imager diese Code 39-Barcodes, die mit einem Leerzeichen beginnen (ausgenommen die Startund Stoppsymbole), und überträgt die Daten nicht sofort. Der Imager speichert diese Daten in der Reihenfolge, in der die Barcodes gelesen werden, und löscht aus jedem Barcode das erste Leerzeichen. Der Imager überträgt die angehängten Daten, wenn er einen Code 39-Barcode liest, der mit einem anderen als einem Leerzeichen beginnt. Standardeinstellung: Aus.

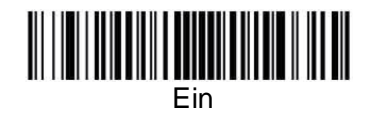

\* Aus

## *Code 32 Pharmaceutical (PARAF)*

Code 32 Pharmaceutical ist eine Form der Code 39-Symbologie, die von italienischen Apotheken verwendet wird. Diese Symbologie wird auch als PARAF bezeichnet.

Hinweis: Beim Scannen von Code 32 Pharmaceutical-Codes muss Trioptic-Code ausgeschaltet sein.

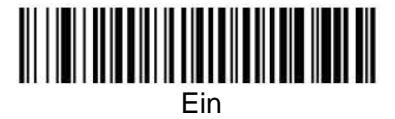

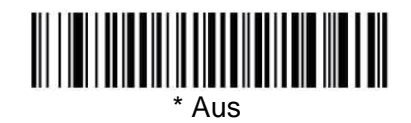

## *FULL ASCII*

Die Decodierung nach Full ASCII Code 39 ist aktiviert, jedoch werden bestimmte Zeichenpaare innerhalb des Barcodesymbols als einzelne Zeichen interpretiert. Beispiel: "\$V" wird als ASCII-Zeichen "SYN" decodiert, und "/C" wird als ASCII-Zeichen "#" decodiert. Standardeinstellung: Ein.

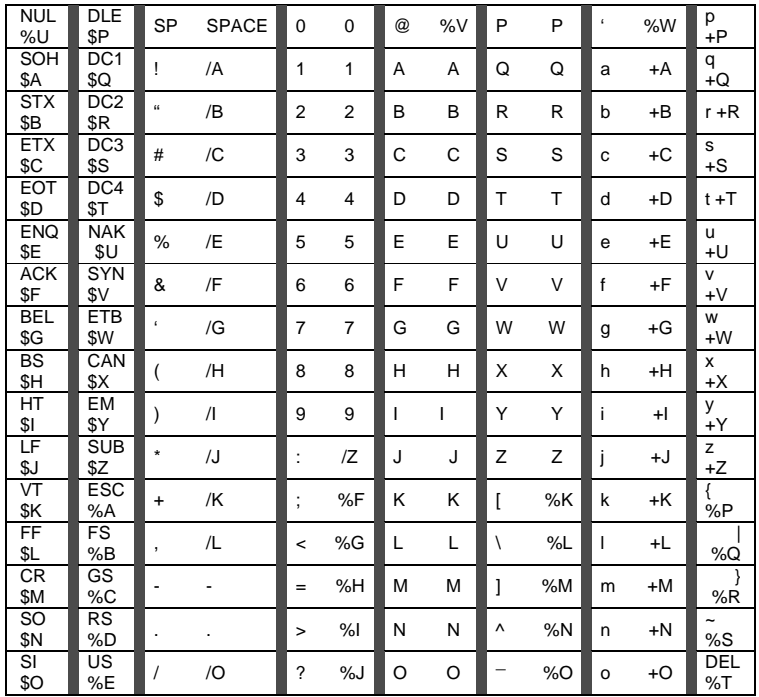

Die Zeichenpaare "/M" und "/N" werden als Minuszeichen bzw. Punkt decodiert. Die Zeichenpaare "/P" bis "/Y" werden als "0" bis "9" decodiert.

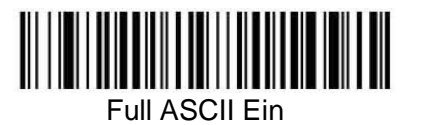

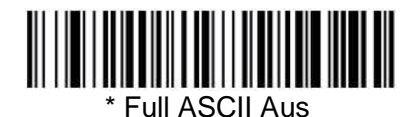

*Interleaved 2/5 (bzw. I 2/5)*

< Alle Interleaved 2/5-Werkseinstellungen übernehmen >

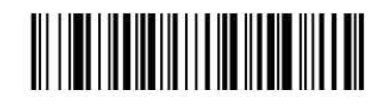

*Interleaved 2/5*

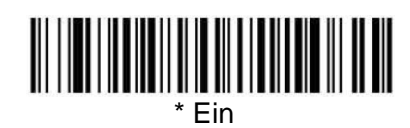

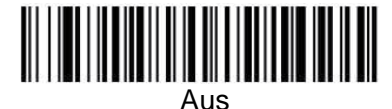

## *Prüfziffer*

**Keine Prüfziffer** gibt an, dass der Imager Barcodedaten mit oder ohne Prüfziffer liest und überträgt.

Bei Einstellung der Prüfziffer auf **Validieren, aber nicht übertragen** liest das Gerät nur Interleaved 2/5-Barcodes mit einer Prüfziffer, überträgt die Prüfziffer jedoch nicht mit den gescannten Daten.

Bei Einstellung der Prüfziffer auf **Validieren und übertragen** liest der Imager nur Interleaved 2/5- Barcodes mit einer Prüfziffer und überträgt diese Ziffer am Ende der gescannten Daten. Standardeinstellung: Keine Prüfziffer.

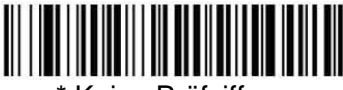

Keine Prüfziffer

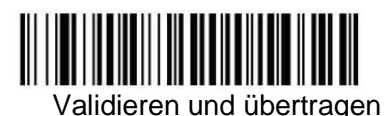

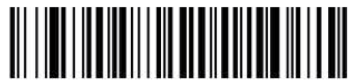

Validieren, aber nicht übertragen

#### *Nachrichtenlänge bei Interleaved 2/5*

Scannen Sie die folgenden Barcodes, wenn Sie die Nachrichtenlänge ändern möchten. Mindest- und Maximallänge: 2 bzw. 80. Standard-Mindestlänge: 4, Standard-Maximallänge: 80.

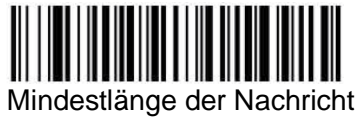

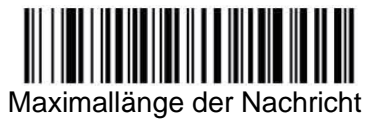

*Code 93* 

< Alle Code 39-Werkseinstellungen übernehmen >

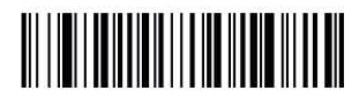

*Code 93*

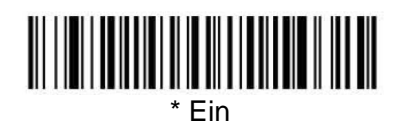

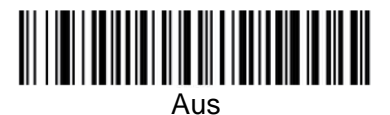

## *Nachrichtenlänge bei Code 93*

Scannen Sie die folgenden Barcodes, wenn Sie die Nachrichtenlänge ändern möchten. Mindest- und Maximallänge: 0 bzw. 80. Standard-Mindestlänge: 0, Standard-Maximallänge: 80.

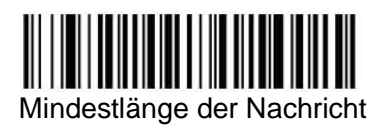

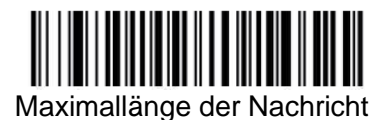

*Code 2/5* 

< Alle Code 2/5-Werkseinstellungen übernehmen >

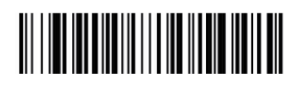

*Code 2/5*

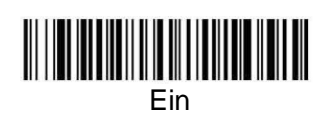

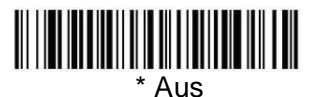

*Nachrichtenlänge bei Code 2/5* 

Scannen Sie die folgenden Barcodes, wenn Sie die Nachrichtenlänge ändern möchten. Mindest- und Maximallänge: 1 bzw. 48. Standard-Mindestlänge: 4, Standard-Maximallänge: 48.

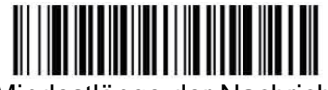

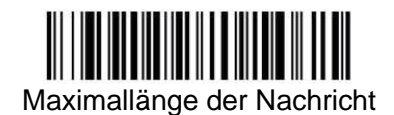

*IATA-Code 2/5*

< Alle IATA-Code 2/5-Werkseinstellungen übernehmen >

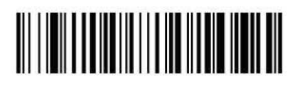

*IATA-Code 2/5*

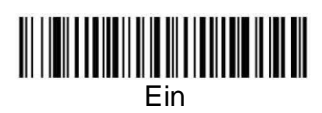

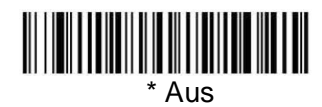

*Nachrichtenlänge bei IATA-Code 2/5* 

Scannen Sie die folgenden Barcodes, wenn Sie die Nachrichtenlänge ändern möchten. Mindest- und Maximallänge: 1 bzw. 48. Standard-Mindestlänge: 4, Standard-Maximallänge: 48.

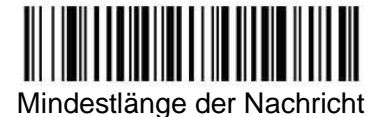

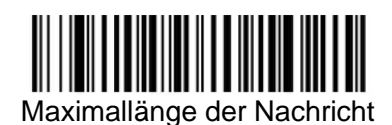

*Matrix 2/5* 

< Alle Matrix 2/5-Werkseinstellungen übernehmen >

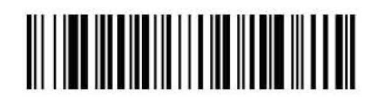

*Matrix 2/5*

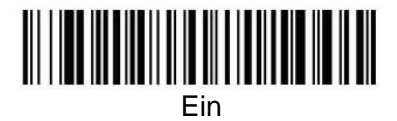

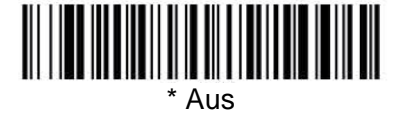

*Nachrichtenlänge bei Matrix 2/5* 

Scannen Sie die folgenden Barcodes, wenn Sie die Nachrichtenlänge ändern möchten. Mindestund Maximallänge: 1 bzw. 80. Standard-Mindestlänge: 4, Standard-Maximallänge: 80.

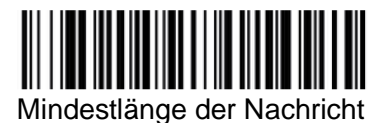

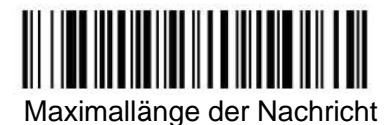

*Code 11*

< Alle Code 11-Werkseinstellungen übernehmen >

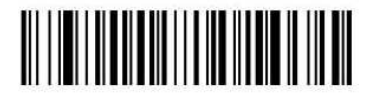

*Code 11*

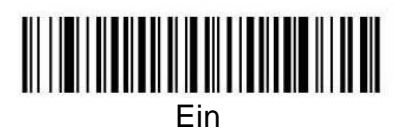

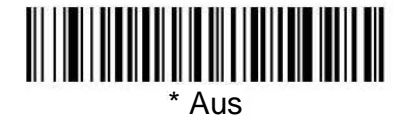

## *Prüfziffern erforderlich*

Mithilfe dieser Option können Sie festlegen, ob bei Code 11-Barcodes 1 oder 2 Prüfziffern erforderlich sind. Standardeinstellung: Zwei Prüfziffern.

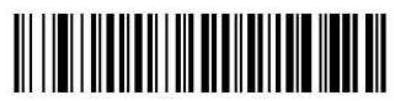

Eine Prüfziffer

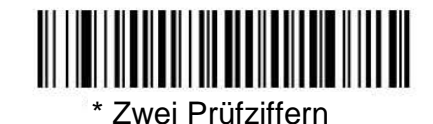

## *Nachrichtenlänge bei Code 11*

Scannen Sie die folgenden Barcodes, wenn Sie die Nachrichtenlänge ändern möchten. Mindestund Maximallänge: 1 bzw. 80. Standard-Mindestlänge: 4, Standard-Maximallänge: 80.

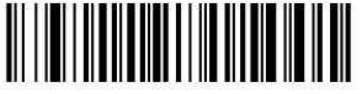

Mindestlänge der Nachricht

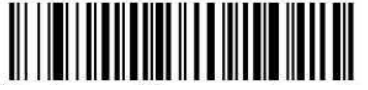

Maximallänge der Nachricht

*Code 128*

< Alle Code 128-Werkseinstellungen übernehmen >

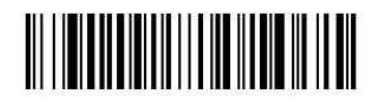

**Code 128** 

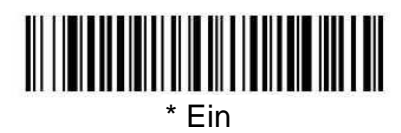

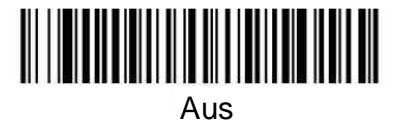

## *ISBT 128-Verkettung*

1994 hat die International Society of Blood Transfusion (ISBT) eine Norm ratifiziert, um wichtige Blutdaten in einer einheitlichen Form übermitteln zu können. Zur Nutzung von ISBT-Formaten ist eine bezahlte Lizenz erforderlich. Die Anwendungsspezifikation für den ISBT 128 beschreibt 1) die entscheidenden Datenelemente zur Etikettierung von Blutprodukten, 2) die aktuelle Empfehlung zur Nutzung des Codes 128 wegen seines hohen Grades an Sicherheit und seiner platzsparenden Form, 3) eine Variante des Codes 128, bei dem eine Verkettung aufeinanderfolgender Symbole möglich ist, und 4) das Standard-Layout der Barcodes auf dem Etikett von Blutprodukten. Um die Verkettung ein- und auszuschalten, verwenden Sie die folgenden Barcodes. Standardeinstellung: Aus.

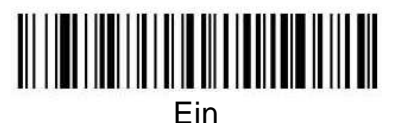

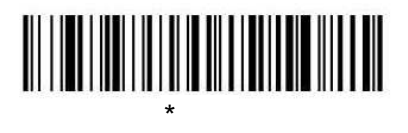

Aus

## *Nachrichtenlänge bei Code 128*

Scannen Sie die folgenden Barcodes, wenn Sie die Nachrichtenlänge ändern möchten. Mindestund Maximallänge: 0 bzw. 80. Standard-Mindestlänge: 0, Standard-Maximallänge: 80.

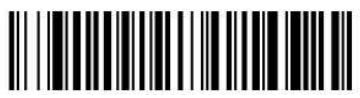

Mindestlänge der Nachricht

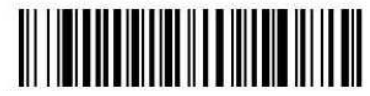

Maximallänge der Nachricht

*Telepen* 

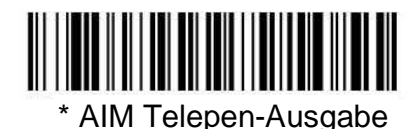

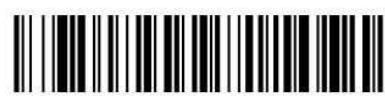

Ursprüngliche Telepen-Ausgabe

## *Telepen-Ausgabe*

Bei Verwendung der AIM Telepen-Ausgabe liest der Imager Symbole mit dem Start/Stopp-Muster 1 und decodiert die Symbole als Full ASCII (Start/Stopp-Muster 1). Bei gewählter Original-Telepen-Ausgabe liest der Imager Symbole mit dem Start/Stopp-Muster 1 und decodiert die Symbole als komprimiert numerisch mit optionalem Full ASCII (Start/Stopp-Muster 2). Standardeinstellung: AIM Telepen-Ausgabe.

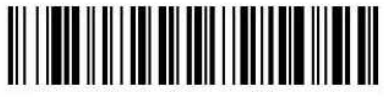

\* AIM Telepen-Ausgabe

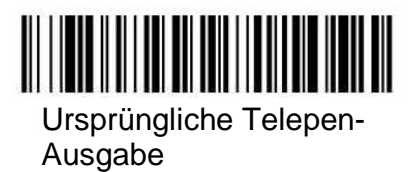

## *Nachrichtenlänge bei Telepen*

Scannen Sie die folgenden Barcodes, wenn Sie die Nachrichtenlänge ändern möchten. Mindestund Maximallänge: 1 bzw. 60. Standard-Mindestlänge: 1, Standard-Maximallänge: 60.

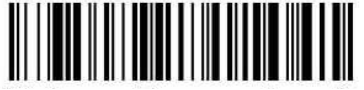

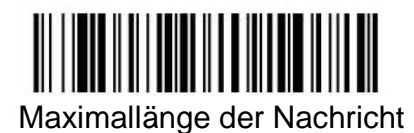

*UPC-A* 

< Alle UPC-A-Werkseinstellungen übernehmen >

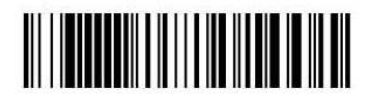

*UPC-A*

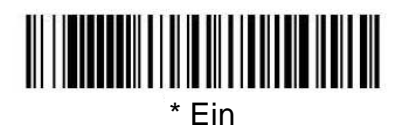

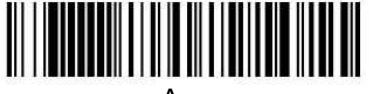

Aus

## *Prüfziffer bei UPC-A*

Mithilfe dieser Option können Sie angeben, ob die Prüfziffer am Ende der gescannten Daten übertragen werden soll oder nicht. Standardeinstellung: Ein.

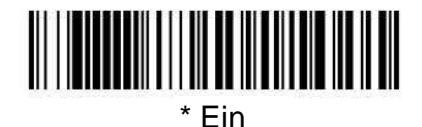

Aus

#### *Zahlensystem bei UPC-A*

Bei einem UPC-Symbol wird normalerweise die Ziffer des Zahlensystems zu Beginn der gescannten Daten übertragen. Das Gerät kann jedoch so programmiert werden, dass die Ziffer nicht über-

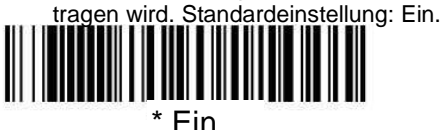

Aus

## *UPC-A-Zusätze*

Mithilfe dieser Option können Sie am Ende aller gescannten UPC-A-Daten 2 bzw. 5 Ziffern hinzufügen. Standardeinstellung: Aus für Zusätze aus 2 und 5 Ziffern.

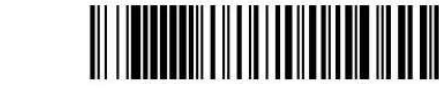

Zusätze mit 2 Ziffern Ein **Ein der Imager nur UPC-A-Barcodes, bei de**n Zusätze von Denen Zusätze vorhandelt und

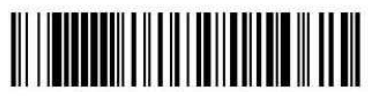

Zusätze mit 5 Ziffern Ein

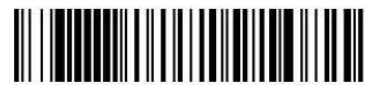

\* Zusätze mit 2 Ziffern Aus

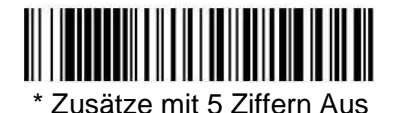

*Trennzeichen für UPC-A-Zusätze* 

Im eingeschalteten Zustand dieser Funktion steht ein Leerzeichen zwischen den Daten aus dem Barcode und den Daten aus den Zusätzen. Im ausgeschalteten Zustand ist kein Leerzeichen vorhanden. Standardeinstellung: Ein.

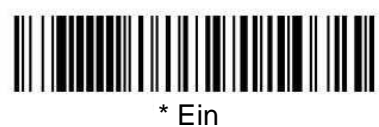

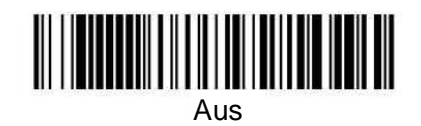

## *UPC-A/EAN-13 mit erweitertem Coupon-Code*

Mithilfe der folgenden Codes können Sie UPC-A-Code **und** EAN-13 mit erweitertem Coupon-Code aktivieren bzw. deaktivieren. Standardeinstellung: Ein.

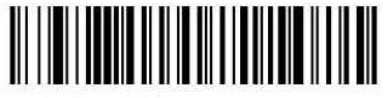

\* Ein

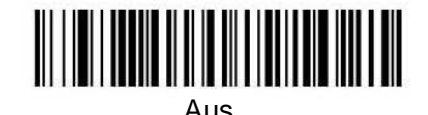

*UPC-E0* 

< Alle UPC-E-Werkseinstellungen übernehmen >

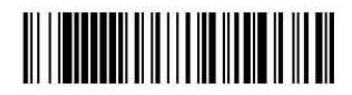

Die meisten UPC-Barcodes beginnen mit dem 0-Zahlensystem. Verwenden Sie bei diesen Codes die Option UPC-E0. Falls Codes gelesen werden müssen, die mit dem 1-Zahlensystem beginnen, verwenden Sie die Option UPC-E1. Standardeinstellung: Ein.

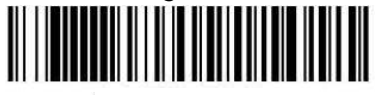

\* UPC-E0 Ein

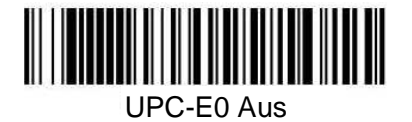

*UPC-E0 Expand* 

UPC-E Expand erweitert den UPC-E-Code auf das 12-stellige UPC-A-Format.

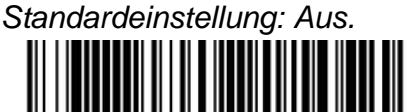

Ein

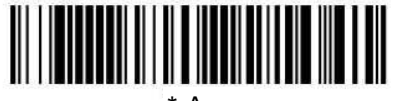

\* Aus

#### *UPC-E0-Zusätze erforderlich*

Falls Sie "Zusätze erforderlich" festgelegt haben, liest der Imager nur UPC-E-Barcodes, bei denen Zusätze vorhanden sind. Standardeinstellung: Nicht erforderlich.

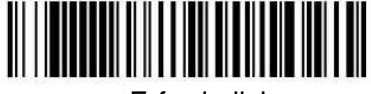

**Erforderlich** 

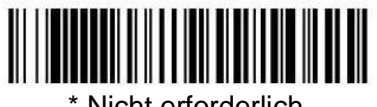

Nicht erforderlich

#### *Trennzeichen für UPC-E0-Zusätze*

Im eingeschalteten Zustand dieser Funktion steht ein Leerzeichen zwischen den Daten aus dem Barcode und den Daten aus den Zusätzen. Im ausgeschalteten Zustand ist kein Leerzeichen vorhanden. Standardeinstellung: Ein.

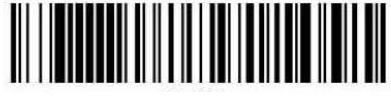

\* Ein

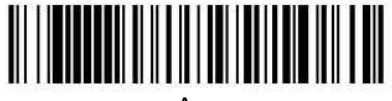

#### Aus

#### *Prüfziffer bei UPC-E0*

Mithilfe der Option "Prüfziffer" können Sie angeben, ob die Prüfziffer am Ende der gescannten Daten übertragen werden soll oder nicht. Standardeinstellung: Ein.

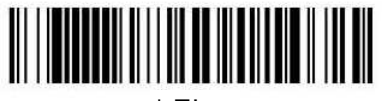

\* Ein

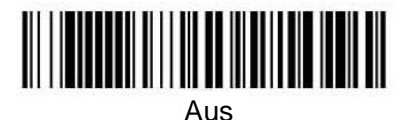

*EAN/JAN-13* 

< Alle EAN/JAN-Werkseinstellungen übernehmen >

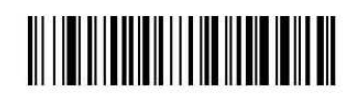

*EAN/JAN-13*

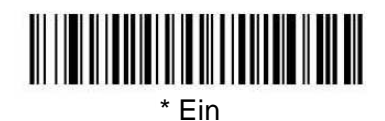

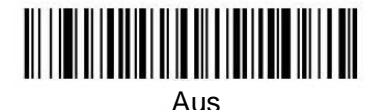

## *Prüfziffer bei EAN/JAN-13*

Mithilfe dieser Option können Sie angeben, ob die Prüfziffer am Ende der gescannten Daten übertragen werden soll oder nicht. Standardeinstellung: Ein.

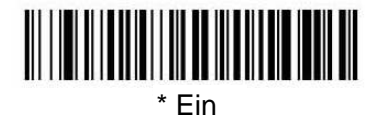

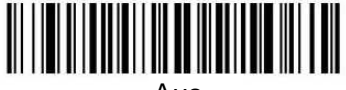

Aus

## *EAN/JAN-13-Zusätze*

Mithilfe dieser Option können Sie am Ende aller gescannten EAN/JAN-13- Daten 2 bzw. 5 Ziffern hinzufügen. Standardeinstellung: Aus für Zusätze aus 2 und 5 Ziffern.

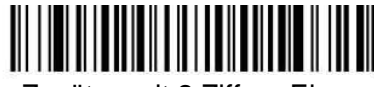

Zusätze mit 2 Ziffern Ein

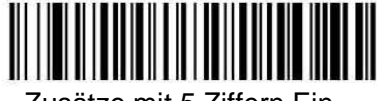

Zusätze mit 5 Ziffern Ein

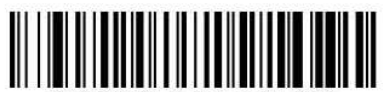

Zusätze mit 2 Ziffern Aus

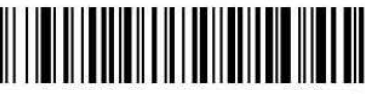

\* Zusätze mit 5 Ziffern Aus

# *EAN/JAN-13-Zusätze erforderlich*

Falls Sie "Zusätze erforderlich" festgelegt haben, liest der Imager nur EAN/JAN-13-Barcodes, bei denen Zusätze vorhanden sind. Standardeinstellung: Nicht erforderlich.

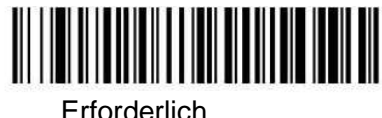

Nicht erforderlich

# *Trennzeichen für EAN/JAN-13-Zusätze*

Im eingeschalteten Zustand dieser Funktion steht ein Leerzeichen zwischen den Daten aus dem Barcode und den Daten aus den Zusätzen. Im ausgeschalteten Zustand ist kein Leerzeichen vorhanden.

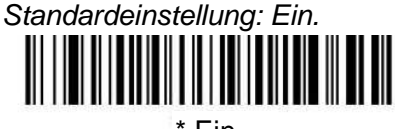

\* Ein

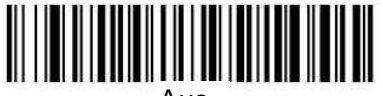

Aus

Hinweis: Zum Ein- und Ausschalten von EAN13 mit erweitertem Coupon-Code siehe unter UPC-A/EAN-13 mit erweitertem Coupon-Code.

Aus

## *ISBN-Umwandlung*

Mithilfe dieser Option können EAN-13 Bookland-Symbole in ein äquivalentes ISBN-Zahlenformat umgewandelt werden. Standardeinstellung: Aus.

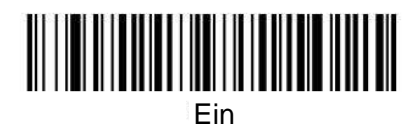

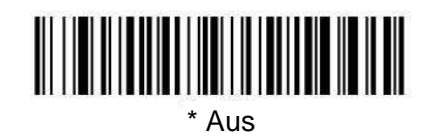

*EAN/JAN-8* 

< Alle EAN/JAN-8-Werkseinstellungen übernehmen >

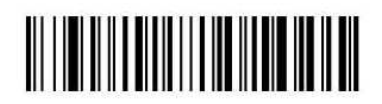

*EAN/JAN-8*

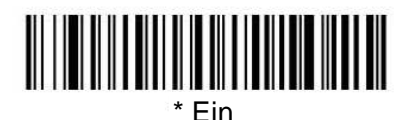

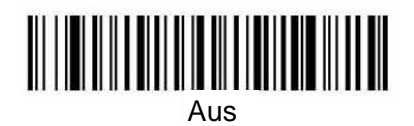

# *Prüfziffer bei EAN/JAN-8*

Mithilfe dieser Option können Sie angeben, ob die Prüfziffer am Ende der gescannten Daten übertragen werden soll oder nicht. Standardeinstellung: Ein.

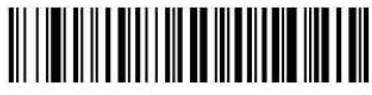

\* Ein

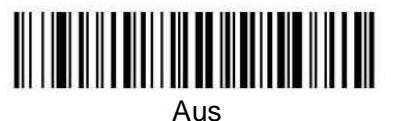

# *EAN/JAN-8-Zusätze*

Mithilfe dieser Option können Sie am Ende aller gescannten EAN/JAN-8-Daten 2 bzw. 5 Ziffern hinzufügen. Standardeinstellung: Aus für Zusätze aus 2 und 5 Ziffern.

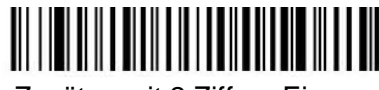

Zusätze mit 2 Ziffern Ein

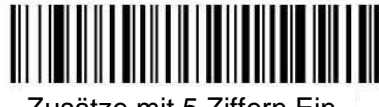

Zusätze mit 5 Ziffern Ein

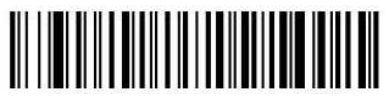

\* Zusätze mit 2 Ziffern Aus

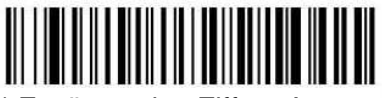

Zusätze mit 5 Ziffern Aus

# *EAN/JAN-8-Zusätze erforderlich*

Falls Sie "Zusätze erforderlich" festgelegt haben, liest der Imager nur EAN/JAN-8-Barcodes, bei denen Zusätze vorhanden sind. Standardeinstellung: Nicht er-

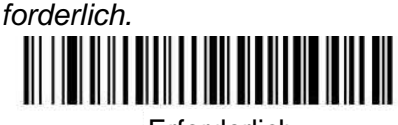

Erforderlich

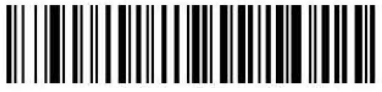

\* Nicht erforderlich

# *Trennzeichen für EAN/JAN-8-Zusätze*

Im eingeschalteten Zustand dieser Funktion steht ein Leerzeichen zwischen den Daten aus dem Barcode und den Daten aus den Zusätzen. Im ausgeschalteten Zustand ist kein Leerzeichen vorhanden.

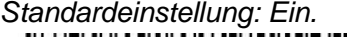

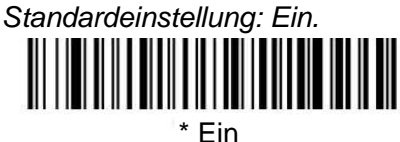

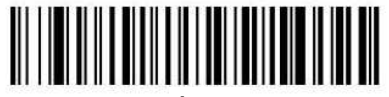

Aus

*RSS-14 / GS1 Databar 14*

< Alle RSS-14 / GS1 Databar 14-Werkseinstellungen übernehmen >

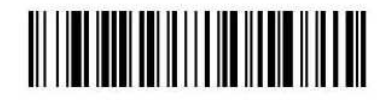

*RSS-14 / GS1 Databar 14*

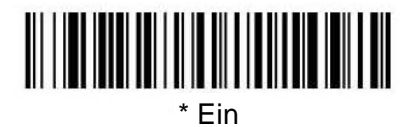

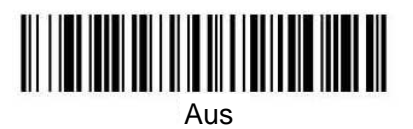

*RSS /GS1 Databar Limited*

< Alle RSS/GS1 Limited-Werkseinstellungen übernehmen >

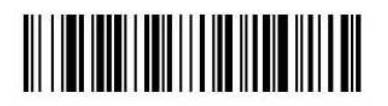

# *RSS /GS1 Databar Limited*

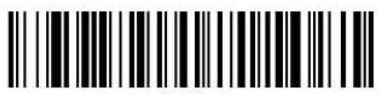

\* Ein

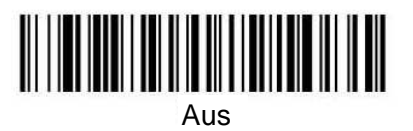

# *RSS / GS1 Databar Expanded*

< Alle RSS/GS1 Expanded-Werkseinstellungen übernehmen >

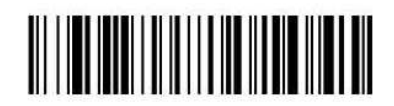

# *RSS / GS1 Databar Expanded*

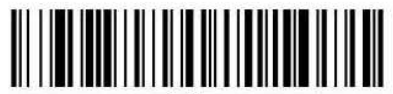

\* Ein

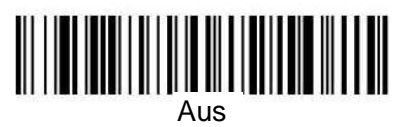

# *Nachrichtenlänge bei RSS/GS1 Expanded*

Scannen Sie die folgenden Barcodes, wenn Sie die Nachrichtenlänge ändern möchten. Mindest- und Maximallänge: 0 bzw. 80. Standard-Mindestlänge: 4, Standard-Maximallänge: 74.

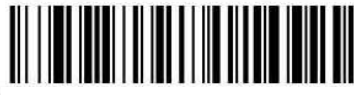

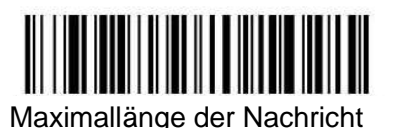

*PosiCode*

< Alle PosiCode-Werkseinstellungen übernehmen >

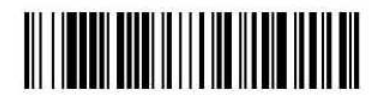

*PosiCode A und B*

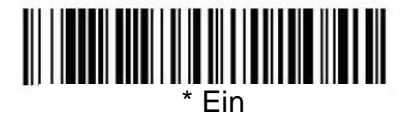

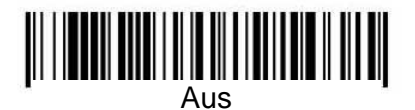

"PosiCode A und B" muss eingeschaltet sein, um PosiCode-Symbologien lesen zu können.

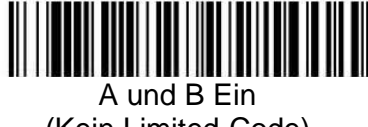

(Kein Limited-Code)

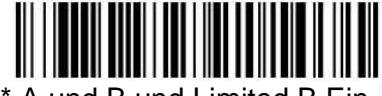

\* A und B und Limited B Ein (Limited A Aus)

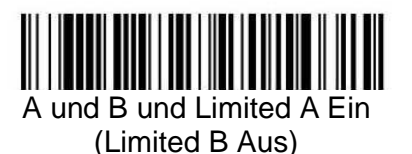

# *Nachrichtenlänge bei PosiCode*

Scannen Sie die folgenden Barcodes, wenn Sie die Nachrichtenlänge ändern möchten. Mindest- und Maximallänge: 2 bzw. 80. Standard-Mindestlänge: 4, Standard-Maximallänge: 48.

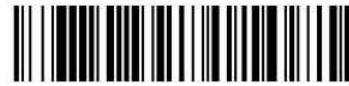

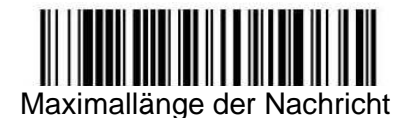

# *Trioptic-Code*

Hinweis: Falls Sie Code 32 Pharmaceutical-Codes scannen möchten (Seite 8-8), muss Trioptic-Code ausgeschaltet sein.

Trioptic-Code dient zur Etikettierung von Magnetspeichermedien.

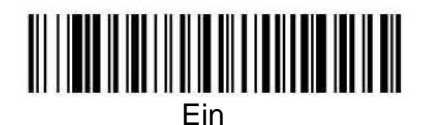

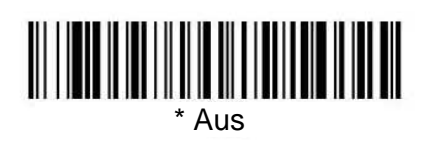

*Codablock F*

< Alle Codablock F-Werkseinstellungen übernehmen >

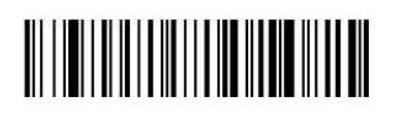

*Codablock F*

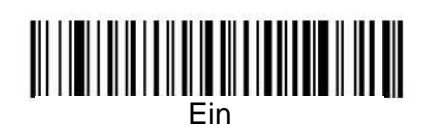

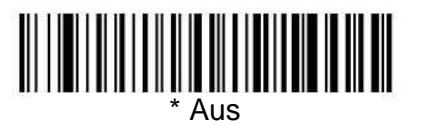

# *Nachrichtenlänge bei Codablock F*

Scannen Sie die folgenden Barcodes, wenn Sie die Nachrichtenlänge ändern möchten. Mindest- und Maximallänge: 1 bzw. 2048. Standard-Mindestlänge: 1, Standard-Maximallänge: 2048.

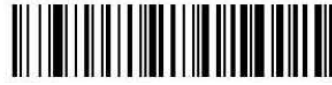

Mindestlänge der Nachricht

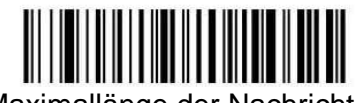

Maximallänge der Nachricht

*Code 16K*

< Alle Code 16K-Werkseinstellungen übernehmen >

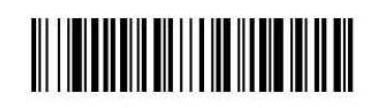

*Code 16K*

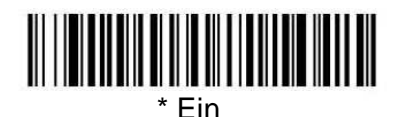

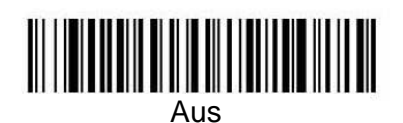

# *Nachrichtenlänge bei Code 16K*

Scannen Sie die folgenden Barcodes, wenn Sie die Nachrichtenlänge ändern möchten. Mindest- und Maximallänge: 1 bzw. 160. Standard-Mindestlänge: 1, Standard-Maximallänge: 160.

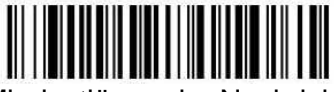

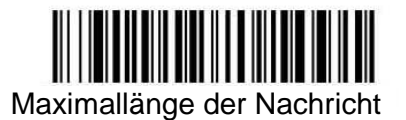

*Code 49*

< Alle Code 49-Werkseinstellungen übernehmen >

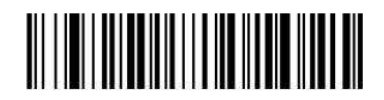

*Code 49*

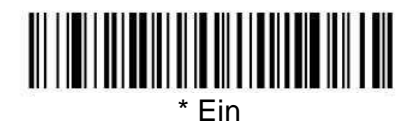

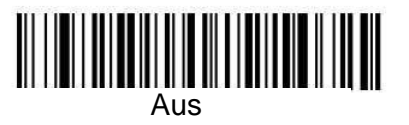

## *Nachrichtenlänge bei Code 49*

Scannen Sie die folgenden Barcodes, wenn Sie die Nachrichtenlänge ändern möchten. Mindest- und Maximallänge: 1 bzw. 81. Standard-Mindestlänge: 1, Standard-Maximallänge: 81.

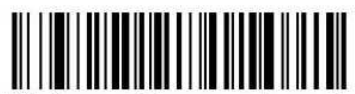

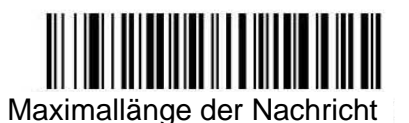

# *PDF417*

< Alle PDF417-Werkseinstellungen übernehmen >

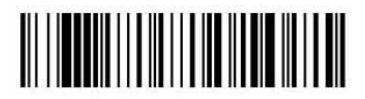

**PDF417** 

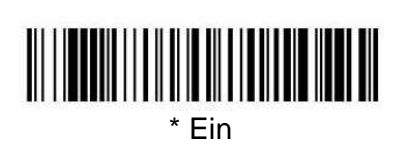

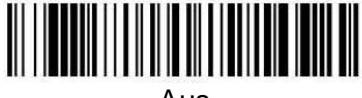

#### Aus

## *Nachrichtenlänge bei PDF417*

Scannen Sie die folgenden Barcodes, wenn Sie die Nachrichtenlänge ändern möchten. Mindest- und Maximallänge: 1 bzw. 2750. Standard-Mindestlänge: 1, Standard-Maximallänge: 2750.

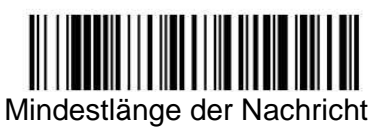

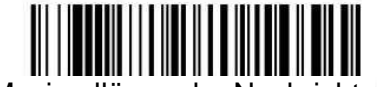

Maximallänge der Nachricht

# *MicroPDF417*

< Alle MicroPDF417-Werkseinstellungen übernehmen >

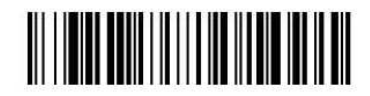

*MicroPDF417* 

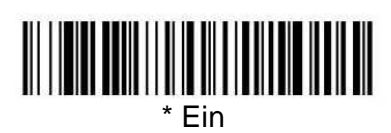

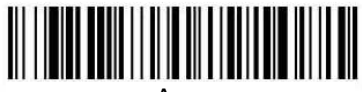

Aus

## *Nachrichtenlänge bei MicroPDF417*

Scannen Sie die folgenden Barcodes, wenn Sie die Nachrichtenlänge ändern möchten. Mindest- und Maximallänge: 1 bzw. 366. Standard-Mindestlänge: 1, Standard-Maximallänge: 366.

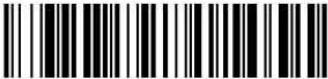

Mindestlänge der Nachricht

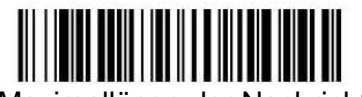

Maximallänge der Nachricht

# *EAN•UCC Composite Codes*

Durch die Kombination aus Linearcodes und einer speziellen 2-D-Verbundkomponente entsteht eine neue Symbologieklasse, die als EAN•UCC Composite bezeichnet wird. EAN•UCC Composite-Symbologien ermöglichen das Nebeneinander von bereits verwendeten Symbologien.

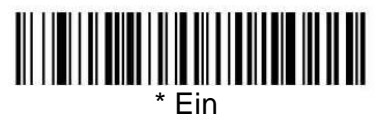

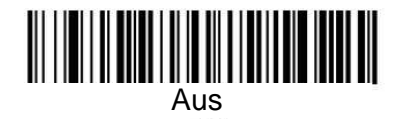

#### *UPC/EAN-Version*

Scannen Sie den Barcode **UPC/EAN-Version Ein**, wenn Sie EAN•UCC Composite-Symbole mit einer linearen UPC- bzw. EAN-Komponente decodieren möchten (dies hat keine Auswirkungen auf EAN•UCC Composite-Symbole mit einer linearen UCC/EAN-128- oder RSS-Komponente).

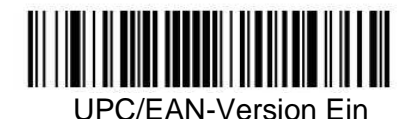

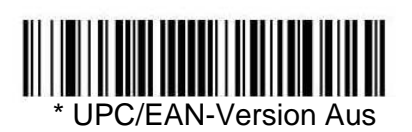

#### *Nachrichtenlänge bei EAN•UCC Composite Codes*

Scannen Sie die folgenden Barcodes, wenn Sie die Nachrichtenlänge ändern möchten. Mindestund Maximallänge: 1 bzw. 2435. Standard-Mindestlänge: 1, Standard-Maximallänge: 2435.

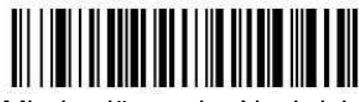

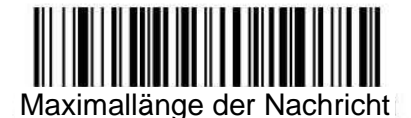

## *EAN*•*UCC-Emulation*

Der Imager kann die Ausgabe von EAN•UCC-Datenträgern automatisch so formatieren, dass der codierte Inhalt eines äquivalenten UCC/EAN-128 bzw. RSS- und Composite-Symbols emuliert wird. EAN•UCC-Datenträger enthalten UPC-A- und UPC-E-, EAN-13- und EAN-8-, ITF-14-, UCC/ EAN-128- und EAN•UCC RSS- sowie Composite-Symbole. Daten aus 2-D-Symbolen wie z. B. Aztec Code, Data Matrix- und QR Code mit einem führenden FNC1 rufen ebenfalls die EAN•UCC-Emulation auf. Bei gewählter UCC/EAN-128-Emulation wird die Symbologie-ID AIM als "IC1" angezeigt. Bei gewählter RSS-Emulation wird die Symbologie-ID AIM als "je0" angezeigt. Alle Anwendungen, bei denen EAN•UCC-Daten zulässig sind, können vereinfacht werden, da die Anwendung lediglich eine Art von Datenträger erkennen muss. Standardeinstellung: Keine Emulation.

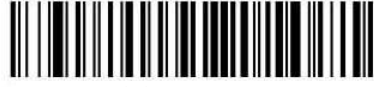

RSS-Emulation

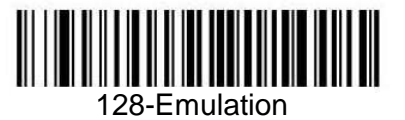

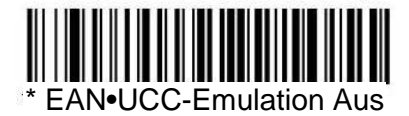

## *TCIF Linked Code 39 (TLC39)*

Bei diesem Code handelt es sich um einen Verbundcode, da sich der Code aus einer linearen Code 39-Komponente und einer Komponente aus gestapeltem MicroPDF417-Code zusammensetzt. Alle Barcodeleser können die lineare Code 39-Komponente lesen. Die MicroPDF417-Komponente kann nur bei Auswahl von **TLC39 Ein** gelesen werden. Die lineare Komponente kann auch bei ausgeschaltetem TLC39 als Code 39 decodiert werden.

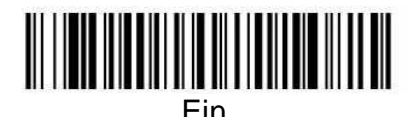

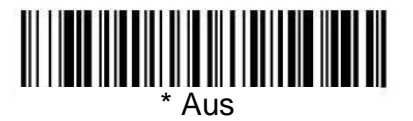

## *Symbologien für postalische Zwecke*

## *Codes für postalische Zwecke*

Hinweis: Zur Erzielung der bestmöglichen Leistung beim Lesen von Symbologien für postalische Zwecke sollten alle anderen postalischen Symbologien ausgeschaltet sein.

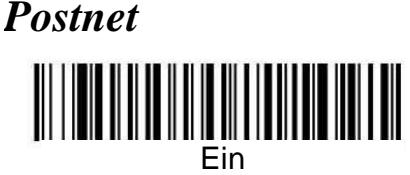

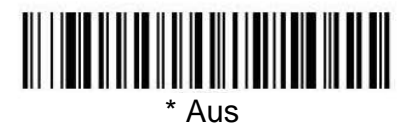

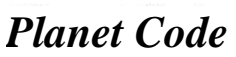

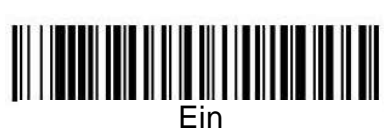

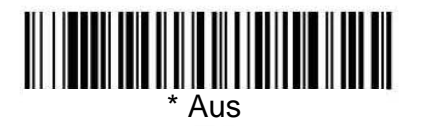

# *Britische Post*

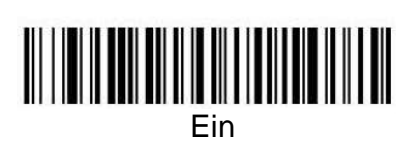

*Kanadische Post*

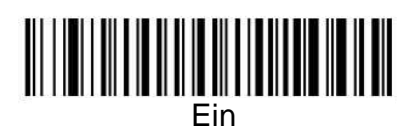

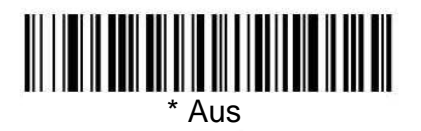

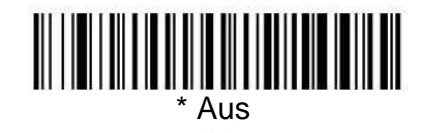

# *KIX, Niederländische Post*

Hinweis: KIX-Code wird unter Umständen falsch gelesen, wenn er in seitlicher Richtung oder auf dem Kopf stehend gescannt wird. Mithilfe der Leserichtung können Sie entsprechende Anpassungen vornehmen, wenn die KIX-Codes dem Scanner normalerweise nicht in senkrechter Leserichtung vorgelegt werden.

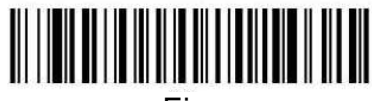

Ein

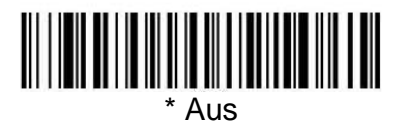

*Australische Post*

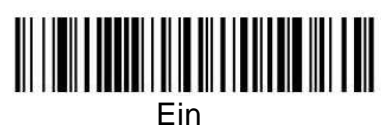

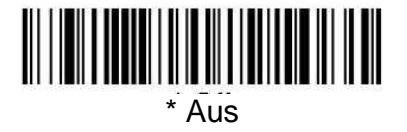

*Japanische Post*

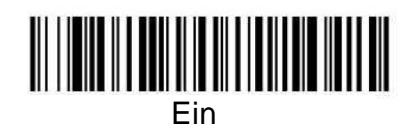

<u> III | IIII | III | III | III | III | III | III | III | III</u> \* Aus

Seite 72
# *Chinesische Post*

< Alle Werkseinstellungen der chinesischen Post übernehmen >

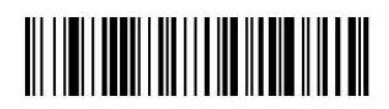

*Chinesische Post* 

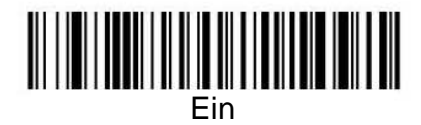

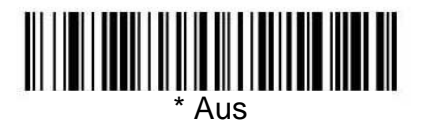

## *Nachrichtenlänge bei der chinesischen Post*

Scannen Sie die folgenden Barcodes, wenn Sie die Nachrichtenlänge ändern möchten. Mindestund Maximallänge: 0 bzw. 80. Standard-Mindestlänge: 4, Standard-Maximallänge: 80.

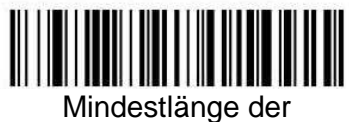

**Nachricht** 

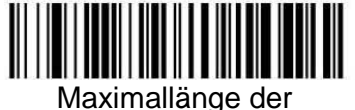

Nachricht

*Koreanische Post* 

< Alle Werkseinstellungen der koreanischen Post übernehmen >

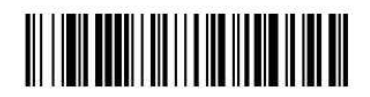

*Koreanische Post* 

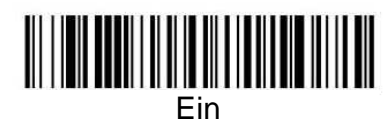

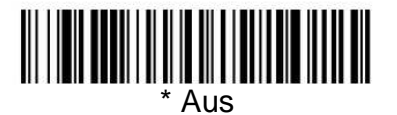

## *Nachrichtenlänge bei der koreanischen Post*

Scannen Sie die folgenden Barcodes, wenn Sie die Nachrichtenlänge ändern möchten. Mindestund Maximallänge: 2 bzw. 80. Standard-Mindestlänge: 4, Standard-Maximallänge: 48.

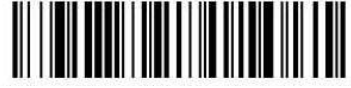

Mindestlänge der Nachricht

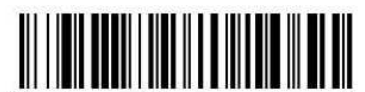

Maximallänge der **Nachricht** 

*QR Code* 

< Alle QR Code-Werkseinstellungen übernehmen >

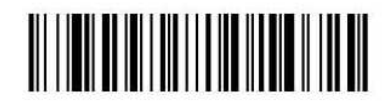

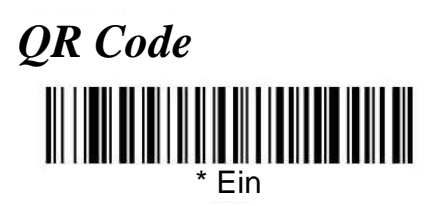

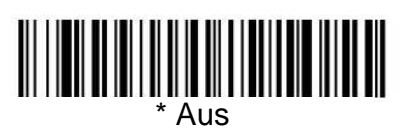

## *Nachrichtenlänge bei QR Code*

Scannen Sie die folgenden Barcodes, wenn Sie die Nachrichtenlänge ändern möchten. Mindest- und Maximallänge: 1 bzw. 3500. Standard-Mindestlänge: 1, Standard-Maximallänge: 3500.

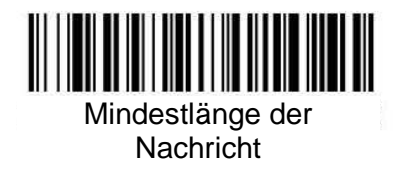

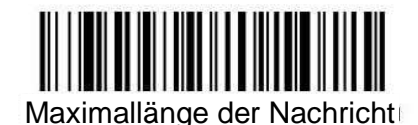

*Data Matrix*

< Alle Data Matrix-Werkseinstellungen übernehmen >

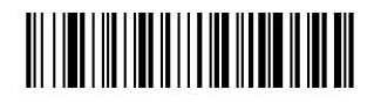

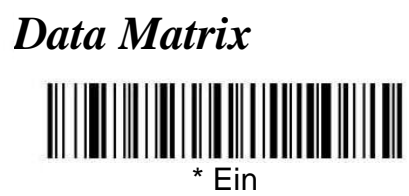

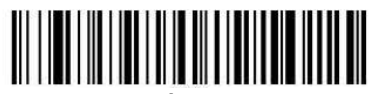

Aus

*Nachrichtenlänge bei Data Matrix* 

Scannen Sie die folgenden Barcodes, wenn Sie die Nachrichtenlänge ändern möchten. Mindest- und Maximallänge: 1 bzw. 1500. Standard-Mindestlänge: 1, Standard-Maximallänge: 1500.

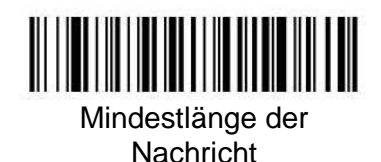

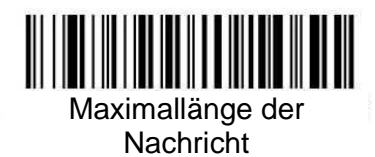

*MaxiCode* 

< Alle MaxCode-Werkseinstellungen übernehmen >

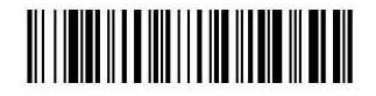

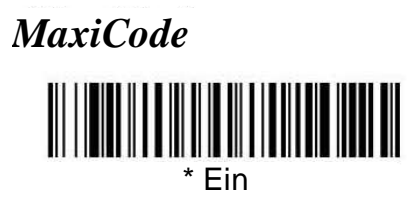

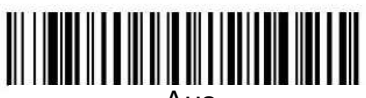

Aus

## *Nachrichtenlänge bei MaxiCode*

Scannen Sie die folgenden Barcodes, wenn Sie die Nachrichtenlänge ändern möchten. Mindest- und Maximallänge: 1 bzw. 150. Standard-Mindestlänge: 1, Standard-Maximallänge: 150.

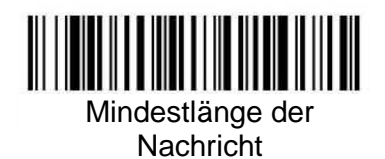

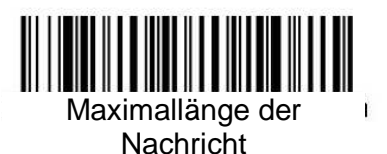

*Aztec Code* 

< Alle Aztec Code-Werkseinstellungen übernehmen >

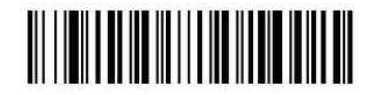

**Aztec Code** 

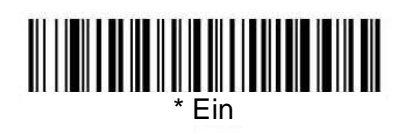

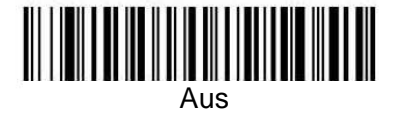

## *Nachrichtenlänge bei Aztec Code*

Scannen Sie die folgenden Barcodes, wenn Sie die Nachrichtenlänge ändern möchten. Mindest- und Maximallänge: 1 bzw. 3750. Standard-Mindestlänge: 1, Standard-Maximallänge: 3750.

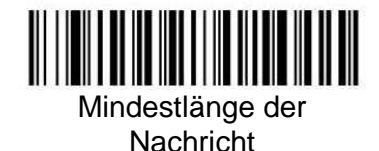

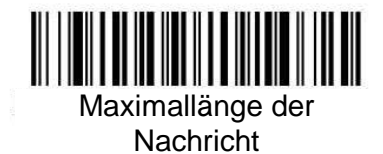

## *Aztec-Runen*

Wenn Sie Aztec-Runen scannen möchten, wählen Sie **Runen aktivieren**. Bei diesem Symbol handelt es sich um die kleinsten Symbole des Aztec Code, mit denen sehr kurze Nachrichten auf Nummernschildern codiert werden.

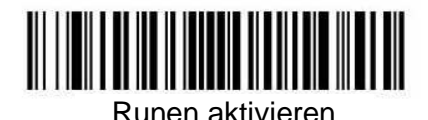

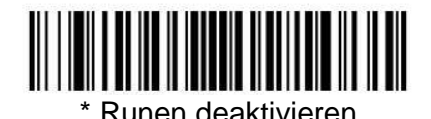

# **OCR-Programmierung**

Dieser Abschnitt enthält Informationen zur Programmierung des Imagers für die optische Zeichenerkennung (Optical Character Recognition, OCR). Das 2-D-OEM-Gerät liest Schriftarten in den Größen von 6 Punkt bis 60 Punkt.

Hinweis: OCR ist nicht so sicher wie das Lesen von Barcodes. Um die Sicherheit bei OCR-Anwendungen zu erhöhen, erzeugen Sie eine OCR-Vorlage, die den Daten entspricht, und drucken Sie ein OCR-Kontrollzeichen.

Das 2-D-OEM-Geräten liest die folgenden Schriftarten:

- OCR-A<br>□123456789ABCDEFGHIJKLMNOP@RSTUVWXYZ ()<>/\+-\*\$
- OCR-B

```
0123456789 ABCDEFGHIJKLMNOPQRSTUVWXYZ
() <> ^+-*$
```
• Geldschein-Seriennummer der US-Währung

I07700277F

• MICRE13B

 $0.173455789177799$ 

• SEMI-SchriftABCDEFGHIJKLMNOPQRSTUNWXYZ-. 0123456789

# *OCR*

**Alle OCR-Einstellungen übernehmen:** Schaltet alle OCR-Funktionen des Imagers ab, so dass der Imager lineare und gestapelte Barcodes sowie Matrix- und Verbund-Barcodes lesen kann, aber keine OCR-Schriftarten. Außerdem werden alle von Ihnen erzeugten OCR-Vorlagen gelöscht. Zur zukünftigen Verwendung der nachfolgenden **OCR Ein**-Codes werden die 8-stelligen Standardvorlagen wieder installiert.

< Alle OCR-Werkseinstellungen übernehmen >

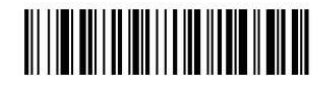

## *OCR*

Hinweis: OCR-Symbole werden unter Umständen falsch gelesen, wenn sie in seitlicher Richtung oder auf dem Kopf stehend gescannt werden. Mithilfe der Leserichtung können Sie entsprechende Anpassungen vornehmen, wenn die OCR-Symbole dem Scanner normalerweise nicht in senkrechter Leserichtung vorgelegt werden.

Es kann nur jeweils eine OCR-Symbologie gelesen werden.

**OCR-A Ein:** Hiermit können Sie Zeichen in der Schriftart OCR-A scannen. Mit der Standardeinstellung können Sie alle 8-stelligen Kombinationen scannen. Sofern Sie eine OCR-Vorlage erzeugt haben, können Zeichenkombinationen gescannt werden, die der Vorlage entsprechen (siehe unter Erzeugen einer OCR-Vorlage, Seite 82).

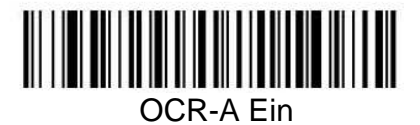

**OCR-B Ein:** Hiermit können Sie Zeichen in der Schriftart OCR-B scannen. Mit der Standardeinstellung können Sie alle 8-stelligen Kombinationen scannen. Sofern Sie eine OCR-Vorlage erzeugt haben, können Zeichenkombinationen gescannt werden, die der Vorlage entsprechen (siehe unter Erzeugen einer OCR-Vorlage, Seite 82).

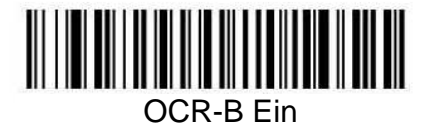

## *US-Währung*

**US-Währung Ein:** Hiermit können Sie Zeichen in der Schriftart der US-Währung scannen. Mit der Standardeinstellung können Sie alle 8-stelligen Kombinationen scannen. Sofern Sie eine OCR-Vorlage erzeugt haben, können Zeichenkombinationen gescannt werden, die der Vorlage entsprechen.

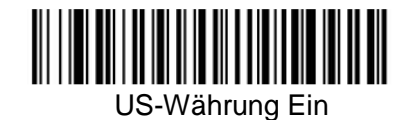

## *MICR E13 B*

**MICR E13 B Ein:** Hiermit können Sie MICR-Zeichen auf einem Bankscheck scannen. Mit der Standardeinstellung können Sie alle 8-stelligen Kombinationen scannen. Sofern Sie eine OCR-Vorlage erzeugt haben, können Zeichenkombinationen gescannt werden, die der Vorlage entsprechen.

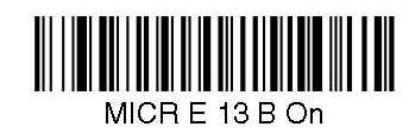

## *SEMI-Schrift*

**SEMI-Schrift Ein:** Hiermit können Sie die SEMI-Schrift scannen, die in der Halbleiterindustrie verwendet wird.

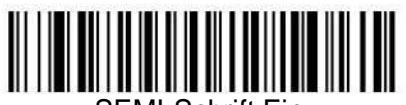

**Alle OCR-Schriftarten Aus:** Schaltet alle OCR-Funktionen des Imagers ab, so dass der Imager lineare und gestapelte Barcodes sowie Matrix- und Verbund-Barcodes lesen kann, aber keine OCR-Schriftarten. Alle von Ihnen erzeugten OCR-Vorlagen bleiben jedoch im Speicher erhalten.

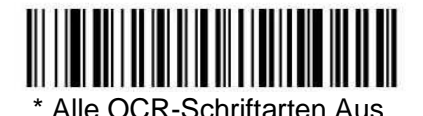

## *Erzeugen von OCR-Vorlagen*

Sie können eine benutzerdefinierte "Vorlage" bzw. Zeichenkette erzeugen, mit der die Länge und der Inhalt der OCR-Zeichenketten definiert werden, die der Imager lesen soll. Sie haben mehrere Möglichkeiten zur Erzeugung einer benutzerdefinierten Vorlage für Ihren Anwendungsfall. Sie können eine Vorlage für ein einzelnes Format erzeugen, Sie können mehrere Formate zu einer Zeichenkette zusammenfassen, und Sie können eine Vorlage für eine benutzerdefinierte Variable erzeugen. Diese Auswahlmöglichkeiten werden im Folgenden näher beschrieben.

## *Erzeugen einer OCR-Vorlage*

Mithilfe einer einzelnen Vorlage können Sie den Imager so programmieren, dass er alle Zeichenkombinationen in der von Ihnen angegebenen Reihenfolge liest. In der folgenden Tabelle mit den Zeichen für Vorlagen finden Sie Beispiele hierzu.

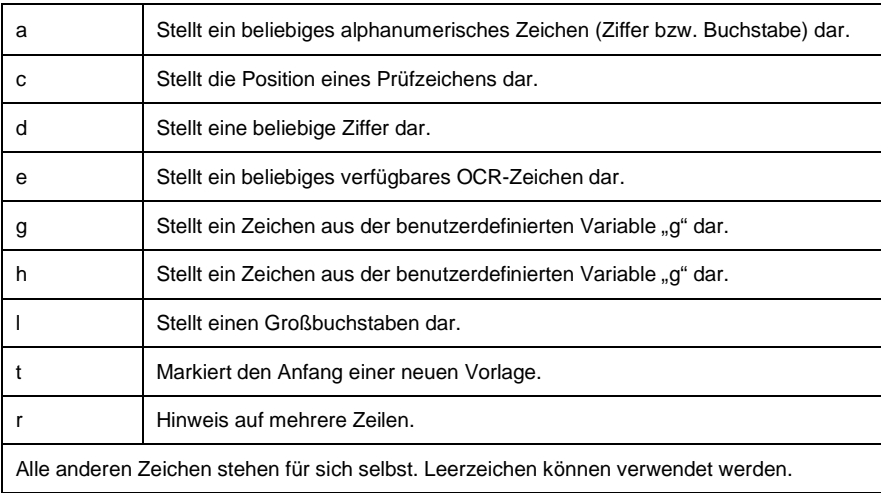

## *Zeichen für Vorlagen*

So fügen Sie eine OCR-Vorlage hinzu:

- 1. Beginnen Sie mit dem Anlegen der Vorlage. Scannen Sie das Symbol **OCR-Vorlage eingeben**.
- 2. Scannen Sie die Zeichen der Zeichenkette. Legen Sie mithilfe der oben aufgeführten Tabelle der Zeichen für Vorlagen fest, welche Zeichen Sie zur Erzeugung des Formates benötigen. Scannen Sie die Zeichen für die Vorlage mithilfe der OCR-Programmiertabelle (nach den Beispielcodes im Anhang D).

Beispiel A: Es sollen alle 8-stelligen Kombinationen gelesen werden. Die Vorlage sieht wie folgt aus:

#### dddddddd

Um diese Vorlage zu erzeugen, scannen Sie das Symbol **OCR-Vorlage eingeben**, und scannen Sie anschließend in der OCR-Programmiertabelle nach den Beispielcodes (im Anhang D) 8 Mal das Zeichen **d**. Scannen Sie **OCR-Vorlage speichern**. Der Imager kann nun alle 8-stelligen Zeichenketten lesen, z. B.:

## 37680981

3. Reihenfolge der Zeichenübereinstimmungen: Suchen Sie in der ASCII-Konvertierungstabelle (Anhang B) den Hex-Wert für das bzw. die Zeichen, bei dem bzw. bei denen Sie eine Übereinstimmung feststellen möchten. Mithilfe der Programmiertabelle (Anhang D) können Sie die Zahlen scannen, die diese Zeichen darstellen.

Beispiel B: Es sollen 3 Ziffern, 3 bestimmte Zeichen (ABC) und 3 Ziffern gelesen werden. Die Vorlage sieht wie folgt aus:

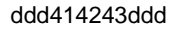

}

#### Hex-Codes für die Buchstaben A, B und C

Um diese Vorlage zu erzeugen, scannen Sie das Symbol **OCR-Vorlage eingeben**. Scannen Sie nun 3 Mal den Buchstaben **d** in der Tabelle Symbolbeispiele (siehe Anhang D). Anschließend scannen Sie im Anhang D 414243 (die Hex-Zeichen für "A", "B" und "C"). Abschließend scannen Sie im Anhang D erneut 3 Mal den Buchstaben **d**. Scannen Sie **OCR-Vorlage speichern**. Der Imager kann nun alle 3-stelligen Zeichenketten, die Buchstaben "ABC" und danach alle 3-stelligen Zeichenketten lesen, z. B.:

#### 551ABC983

4. Hinzufügen von Leerzeichen: Unter Umständen benötigen Sie auch Leerzeichen in der Vorlage.

Beispiel C: Es sollen 3 Ziffern, ein Leerzeichen, 3 bestimmte Zeichen (ABC), ein Leerzeichen und 3 Ziffern gelesen werden. Die Vorlage sieht wie folgt aus:

> ddd2041424320ddd Hex-Code für ein Leerzeichen

Um diese Vorlage zu erzeugen, scannen Sie das Symbol **OCR-Vorlage eingeben**. Scannen Sie nun 3 Mal den Buchstaben **d** in der OCR-Programmiertabelle nach den Beispielcodes auf der vierten Umschlagseite dieses Handbuches. Scannen Sie nun in der Programmiertabelle im Anhang D **2041424320** (die Hex-Zeichen für "Leerzeichen", A", "B", "C" und "Leerzeichen"). Abschließend scannen Sie im Anhang D erneut 3 Mal den Buchstaben **d**. Scannen Sie **OCR-Vorlage speichern** (siehe Seite 80). Der Imager kann nun alle 3 stelligen Zeichenketten, ein Leerzeichen, die Buchstaben "ABC", ein Leerzeichen und danach alle 3stelligen Zeichenketten lesen, z. B.:

#### 551 ABC 983

Hinweis: Falls Sie mithilfe von Quick\*View programmieren, verwenden Sie zur Eingabe eines Leerzeichens die Leertaste und nicht den Hex-Code 20.

5. OCR-Vorlagen-Editor beenden: Scannen Sie **OCR-Vorlage speichern**, um Ihre Eingaben zu speichern. Mit **OCR-Vorlage verwerfen** können Sie den Editor beenden, ohne die Änderungen an der OCR-Vorlage zu speichern.

#### *Aneinanderreihung mehrerer Formate (Erzeugung von ODER-Anweisungen)*

Unter Umständen möchten Sie den Imager so programmieren, dass er viele OCR-Formate lesen kann. Zu diesem Zweck müssen Sie die einzelnen Formate mithilfe des Buchstabens "t" untereinander verbinden. Dadurch kann der Imager optische Zeichen lesen, die einem der in der Vorlage enthaltenen Formate entsprechen.

Beispiel D: Es sollen alle Kombinationen aus 8 Ziffern bzw. eine Kombination aus 4 Ziffern, 2 Großbuchstaben und 2 Ziffern gelesen werden. Die Vorlage sieht wie folgt aus:

ddddddddtddddlldd

Um diese Vorlage zu erzeugen, scannen Sie das Symbol **OCR-Vorlage eingeben** (siehe Seite 80).

Scannen Sie danach in der OCR-Programmiertabelle nach den Beispielcodes auf der vierten Umschlagseite dieses Handbuches 8 Mal den Buchstaben **d**. Abschließend scannen Sie den Buchstaben **t**, um die ODER -Anweisung zu erzeugen. Danach scannen Sie die Zeichen der zweiten Vorlage. Scannen Sie 4 Mal **d**, danach 2 Mal **l** und abschließend erneut 2 Mal **d**. Scannen Sie **OCR-Vorlage speichern** (siehe Seite 80). Der Imager kann nun alle Arten von Formaten lesen, z. B.:

#### 99028650 oder

#### 9902XZ50

Sie können beliebig viele Vorlagen aneinanderreihen.

#### *Erzeugen einer benutzerdefinierten Variablen*

In einer OCR-Vorlage können Sie maximal zwei benutzerdefinierte Variablen erzeugen. Diese Variablen stellen beliebige lesbare OCR-Zeichen dar. Die benutzerdefinierten Variablen werden mithilfe der Buchstaben "g" und "h" gespeichert. Zur Erzeugung einer benutzerdefinierten Variablen führen Sie nahezu dieselben Schritte wie bei der Erzeugung einer Vorlage aus. Der einzige Unterschied besteht darin, dass Sie anstelle des Symbols **OCR-Vorlage eingeben** das Symbol **Benutzerdefinierte Variable eingeben** scannen. Mit den Buchstaben "g" und "h" können Sie in der OCR-Vorlage anschließend die angegebene Variable definieren.

Beispiel E: Sie benötigen eine Variable zur Darstellung der Buchstaben "A", "B" bzw. "C". Die Vorlage für diese Variable sieht wie folgt aus:

414243

Zur Erzeugung dieser Vorlage scannen Sie das Symbol **Benutzerdefinierte Variable g eingeben**. Scannen Sie im Anhang D 414243 (die Hex-Zeichen für "A", "B" und "C"). Scannen Sie OCR-Vorlage speichern. Dadurch kann der Imager die Buchstaben "A", "B" bzw. "C" an jeder Stelle lesen, an der Sie den Buchstaben "g" anordnen. Beispielsweise können Sie die folgende Vorlage erzeugen:

#### ddddddggg

Mithilfe dieser Vorlage kann der Imager Daten lesen, bei denen am Anfang 6 Ziffern stehen und danach die Buchstaben "A", "B" oder "C" folgen. Der Imager könnte die nachstehenden Zeichenfolgen lesen:

## 654321ABC oder 654321BAC oder

## 654321CCC

#### *Lesen mehrzeiliger OCR-Texte*

Das Gerät kann mehrzeiligen OCR-Text dekodieren. Zur Erläuterung der Funktion dient das folgende Beispiel. Dieses Beispiel enthält serielle Kommandos, die mithilfe von Quick\*View eingegeben werden.

Beispiel G: Es sollen mehrere Zeilen mit OCR-Daten gelesen werden, z. B.:

#### 12345678 ABCDEFGH

Um die erste Zeile der OCR-Daten zu lesen, muss die Vorlage wie folgt programmiert werden:

#### OCRTMP"dddddddd"

Diese Vorlage dient als OCR-Standardvorlage. Um die zweite Zeile der Daten zu lesen, muss die Vorlage wie folgt programmiert werden:

OCRTMP"|||||||||"

Falls beide Zeilen mit OCR-Text auf einmal gelesen werden sollen, kennzeichnen Sie den Beginn einer neuen Zeile mit der Variablen **r**. Alle weiteren Vorlagenvariablen für die einzelnen Zeilen funktionieren wie oben beschrieben. Beispielsweise verwenden Sie in dem oben aufgeführten Beispiel die folgende Vorlage, um beide Zeilen zu lesen:

#### OCRTMP"ddddddddrlllllllll"

Um die nachfolgend aufgeführten drei Zeilen zu lesen, verwenden Sie den Vorlagenbefehl "OCRTMP"ddddddddrllllllllrlllldddd"

## 12345678 **ABCDEFGH** ABCD1234

## *Hinzufügen einer OCR-Prüfziffer*

Wenn Sie die Sicherheit Ihrer OCR-Anwendungen erhöhen möchten, können Sie eine Prüfziffer drucken und zur Überprüfung verwenden. Das OEM-Gerät kann auf nahezu alle Arten von Prüfziffern programmiert werden. Eine Reihe von gebräuchlichen Prüfziffern (z. B. Modulo 10 und Modulo 36) ist bereits voreingestellt.

Durch Scannen des Barcodes **Modulo-10-OCR-Prüfziffer** oder **Modulo-36-OCR-Prüfziffer** können Sie die Art der Prüfziffer angeben, die in den gescannten OCR-Zeichenketten verwendet wird. Der Imager liest dann nur OCR-Zeichenketten mit einer gültigen Prüfziffer. Das OEM-Gerät überträgt die OCR-Daten ohne die Prüfzifferdaten. Mithilfe des Buchstabens **c** müssen Sie in der Vorlage die Position der Prüfziffer angeben.

Beispiel F: Es sollen alle Kombinationen aus 7 Ziffern gelesen werden, wobei an der 8. Position die Modulo-10-Prüfziffer folgt. Die Vorlage sieht wie folgt aus:

#### dddddddc

Zur Erzeugung dieser Vorlage scannen Sie das Symbol **Modulo-10-Prüfziffer**. Scannen Sie anschließend das Symbol **OCR-Vorlage eingeben**, danach im Anhang D 7 Mal den Buchstaben **d** und abschließend einmal den Buchstaben **c**. Scannen Sie **OCR-Vorlage speichern**. Mithilfe dieser Vorlage liest das Gerät alle Kombinationen aus 6 Ziffern und einer darauffolgenden korrekten Prüfziffer (bei einer ungültigen Prüfziffer erzeugt der Imager einen Signalton). Beispielsweise ließe sich die folgende Zeichenkette scannen:

01234569

wobei die Ausgabe wie folgt aussieht: 0123456

#### *Modulo-10-OCR-Prüfziffer*

Scannen Sie dieses Symbol, wenn Sie in der OCR-Vorlage eine einfache Modulo-10-Prüfsumme der Ziffern 0 bis 9 programmieren möchten.

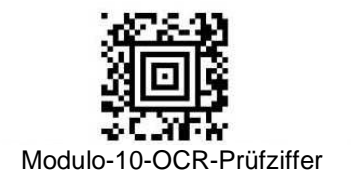

## *Zeichensatz bei OCR-Modulo 36*

Scannen Sie dieses Symbol, wenn Sie in der OCR-Vorlage eine einfache Modulo-36- Prüfsumme der

Ziffern 0 bis 9 und Buchstaben A bis Z programmieren möchten.

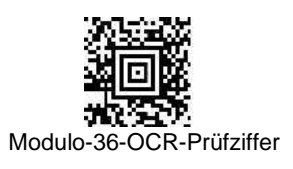

## *OCR-Vorlagecodes*

Hinweis: Es empfiehlt sich nicht, mehr als drei Zeilen OCR-Text zu lesen. Falls bei einer Anwendung 4 und mehr Zeilen OCR-Text gelesen werden sollen, wenden Sie sich bitte an das Herstellerwerk.

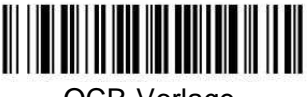

OCR-Vorlage eingeben

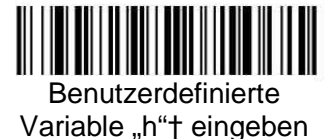

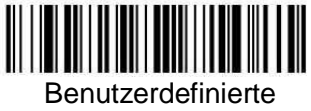

Variable "g"† eingeben

† Nach dem Einlesen dieses Programmiersymbols sind mindestens eine zweistellige Zahl und **Speichern** erforderlich, siehe die Programmiertabelle im Anhang D dieses Handbuches.

*Optionen zum Beenden* 

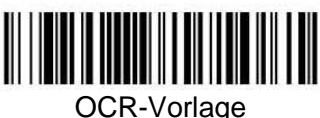

speichern

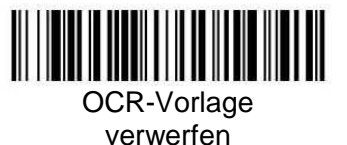

Hinzufügen eines Präfixes mit einer Test-Code-ID zu allen Symbologien

Mit dieser Option können Sie vor der decodierten Symbologie eine Code-ID übertragen (den einstelligen Zeichencode der einzelnen Symbologien finden Sie in der Symbologietabelle im Anhang A). Bei diesem Vorgang werden zunächst alle vorhandenen Präfixe gelöscht und anschließend zu allen Symbologien ein Präfix mit einer Code-ID programmiert. Hierbei handelt es sich um eine zeitweilig wirksame Einstellung, die durch Aus- und Wiedereinschalten des Gerätes gelöscht wird.

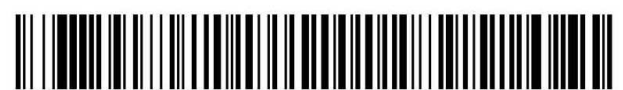

Hinzufügen eines Präfixes mit einer Test-Code-ID zu allen Symbologien (zeitweilige Einstellung)

## *Softwareversion anzeigen*

Scannen Sie den folgenden Barcode, wenn Sie die aktuelle Softwareversion, die Seriennummer und weitere Produktinformationen anzeigen möchten.

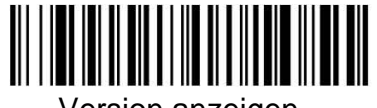

Version anzeigen

## *Datenformat anzeigen*

Scannen Sie den folgenden Barcode, wenn Sie die aktuellen Einstellungen zum Datenformat anzeigen möchten.

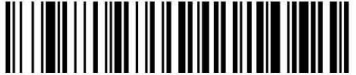

Datenformat-Einstellungen

## *Zurücksetzen auf die Standardeinstellungen des Gerätes*

Falls Sie sich nicht sicher sind, mit welchen Optionen der Imager programmiert ist, oder wenn Sie einige Optionen programmiert haben und die Standardeinstellungen des Gerätes wiederherstellen möchten, können Sie den folgenden Barcode **Standardeinstellungen des Gerätes** scannen.

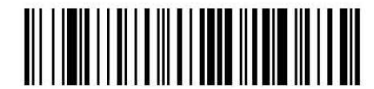

Standardeinstellungen des Gerätes

## *Testmenü*

Wenn Sie den Testmenü-Code **Ein** und danach einen in diesem Handbuch enthaltenen Programmiercode scannen, zeigt der Imager den Inhalt des Programmiercodes an. Die Programmierfunktion ist nach wie vor aktiv, zusätzlich wird jedoch der Inhalt des Programmiercodes auf dem Terminal ausgegeben.

Hinweis: Diese Funktion sollte während des normalen Betriebs des Images nicht genutzt werden.

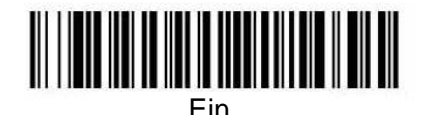

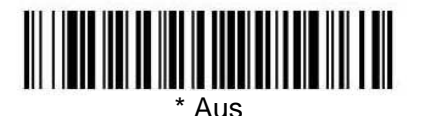

# *ANHANG A: Symbologietabelle*

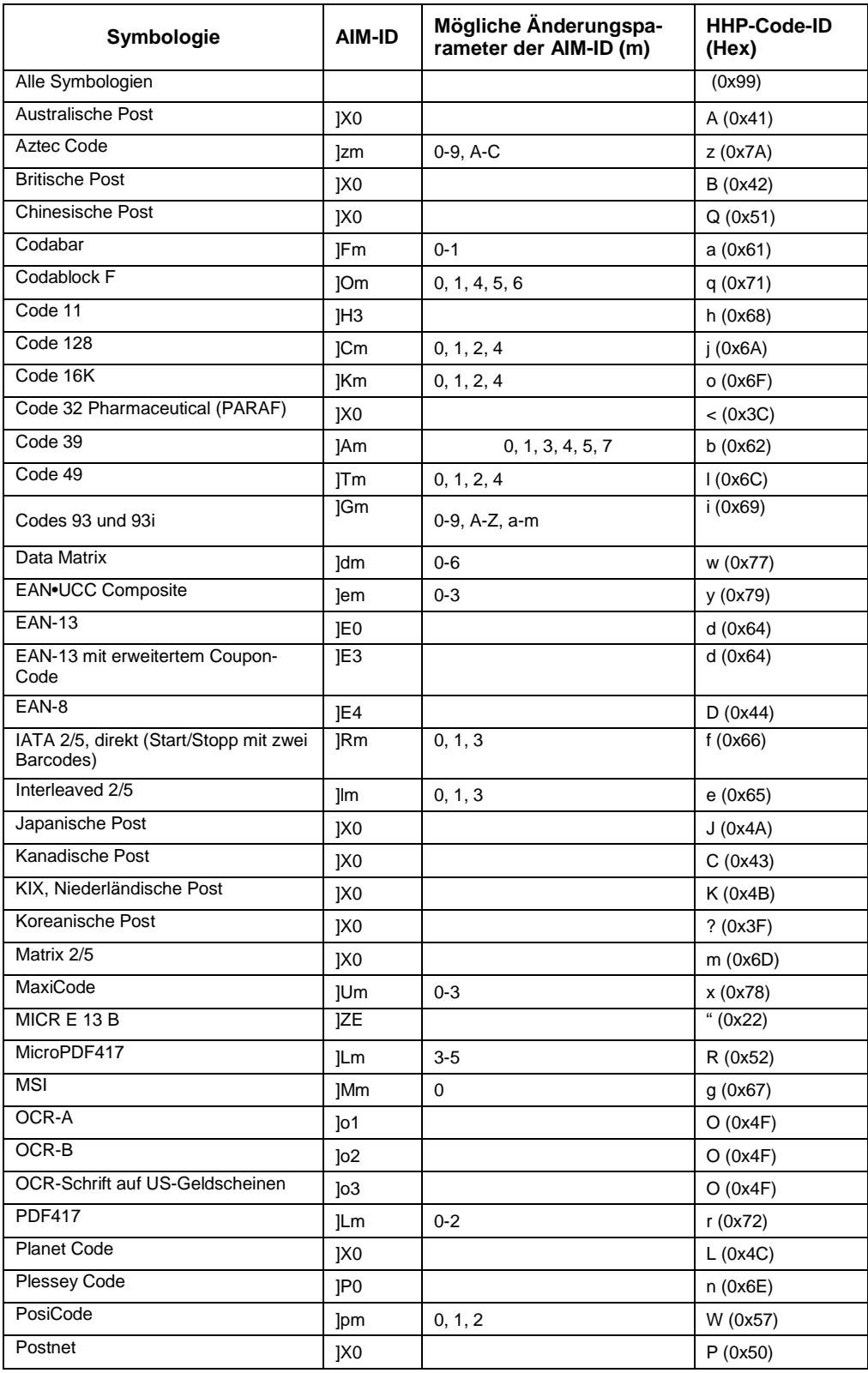

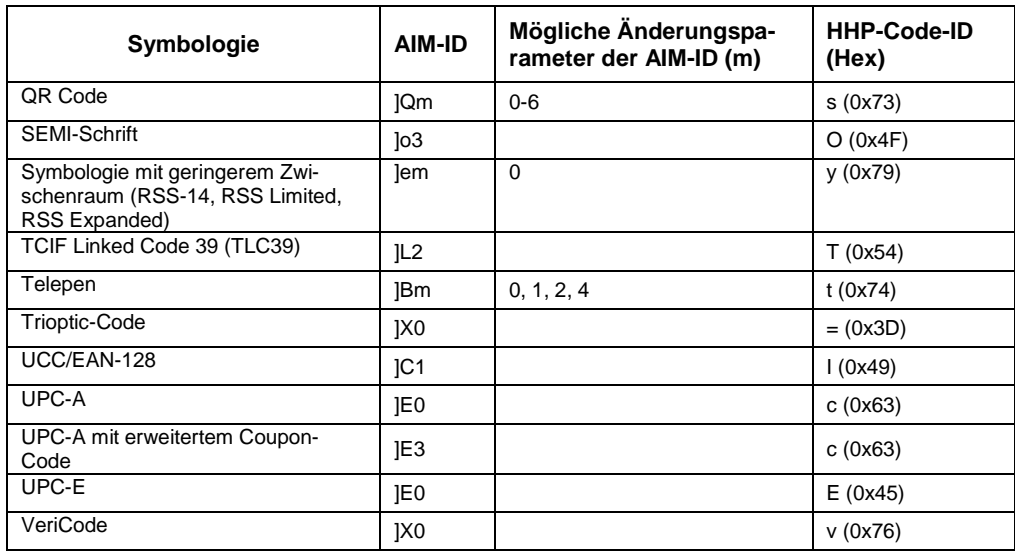

Hinweis: "m" steht für das Zeichen des AIM-Änderungsparameters.Details der AIM-Änderungsparameter finden Sie in der internationalen technischen Spezifikation.

Hinweis: Präfix- und Suffix-Einträge bei bestimmten Symbologien haben Vorrang von dem allgemein gültigen Eintrag (Alle Symbologien, 99) entry.

Informationen zur Verwendung der Code-ID und der AIM-ID finden Sie unter Bearbeiten von Daten und Datenformatierung.

# *ANHANG B: ASCII-Konvertierungstabelle*

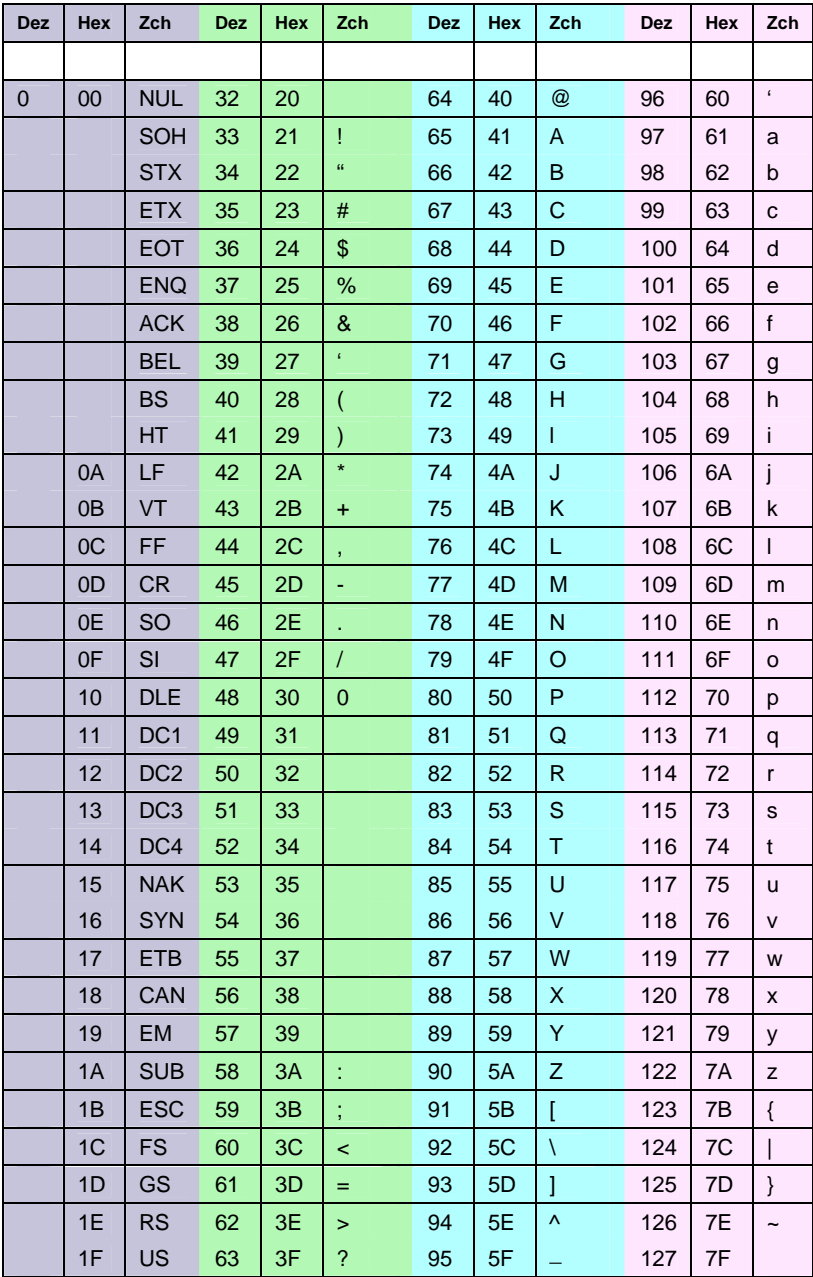

*ANHANG C – Symbolbeispiele* 

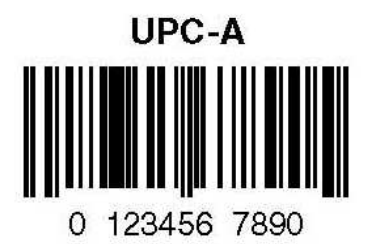

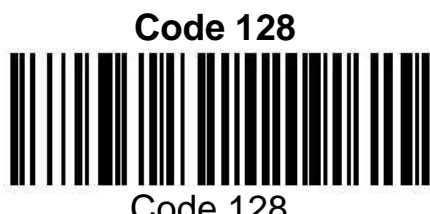

Code 128

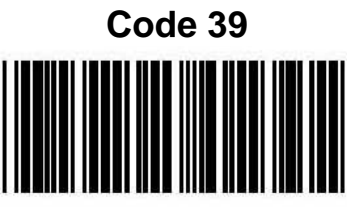

**BC321** 

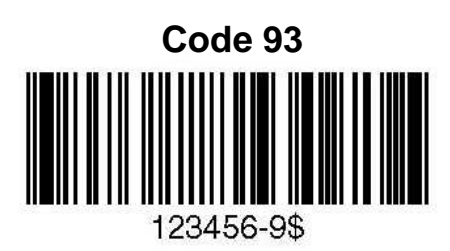

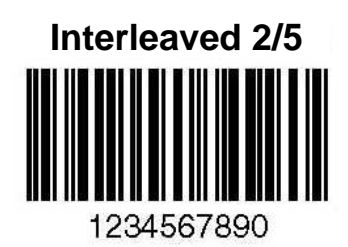

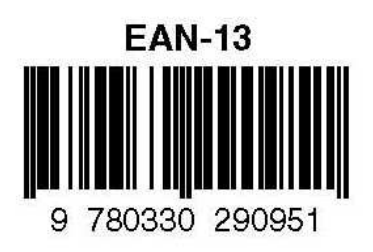

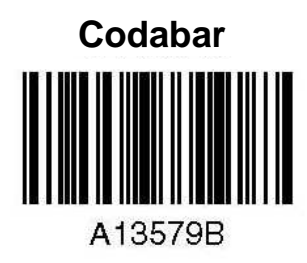

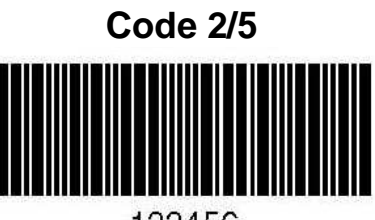

123456

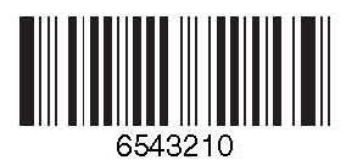

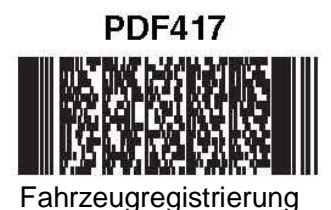

**Code 49**

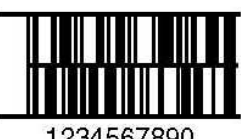

1234567890

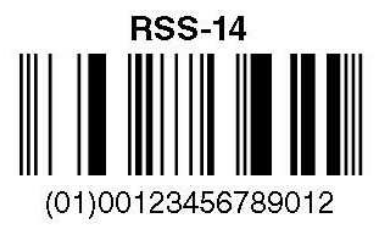

**Postnet Indialinaliddualidadl** Postleitzahl-Code

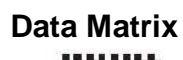

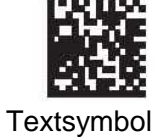

**Beispiel für OCR-A**

55836540

**Beispiel für OCR-B**

55836540

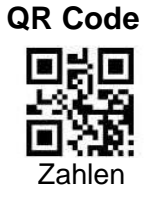

# *ANHANG D – Programmiertabellen OCR-Programmiertabelle*

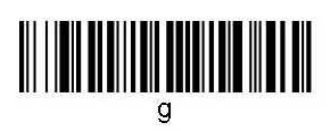

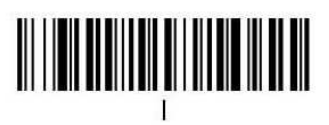

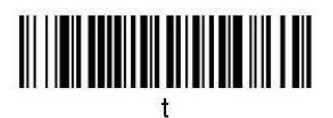

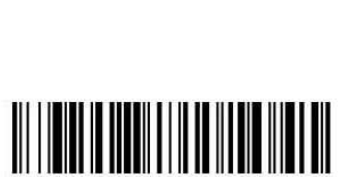

Verwerfen

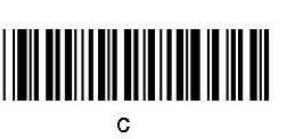

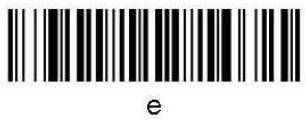

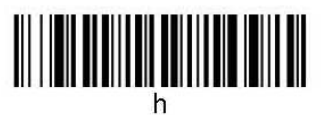

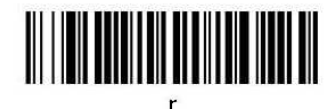

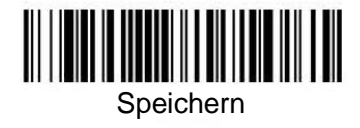

*ANHANG D – Programmiertabellen*

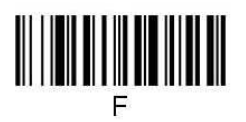

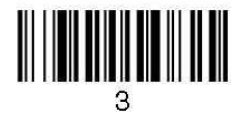

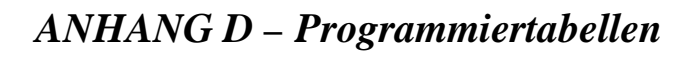

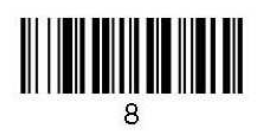

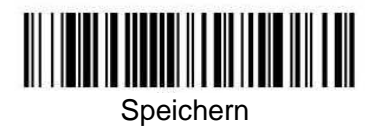

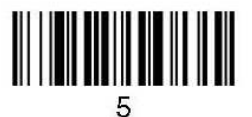

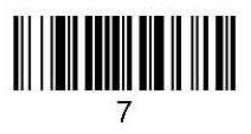

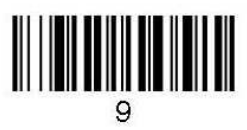

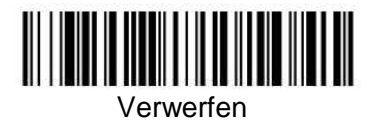

#### Australia

Phone +61 3 9497 4100 1800 33 48 02 – tollfree E-Mail sales@sick.com.au

Belgium/Luxembourg Phone +32 (0)2 466 55 66 E-Mail info@sick.be

Brasil Phone +55 11 3215-4900 E-Mail sac@sick.com.br

Ceská Republika Phone +420 2 57 91 18 50 E-Mail sick@sick.cz

China Phone +852-2763 6966 E-Mail ghk@sick.com.hk

Danmark Phone +45 45 82 64 00 E-Mail sick@sick.dk

Deutschland Phone +49 211 5301-301 E-Mail kundenservice@sick.de

España Phone +34 93 480 31 00 E-Mail info@sick.es

France Phone +33 1 64 62 35 00 E-Mail info@sick.fr

Great Britain Phone +44 (0)1727 831121 E-Mail info@sick.co.uk

India Phone +91–22–4033 8333 E-Mail info@sick-india.com

Israel Phone +972-4-999-0590 E-Mail info@sick-sensors.com

Italia Phone +39 02 27 43 41 E-Mail info@sick.it

Japan

Phone +81 (0)3 3358 1341 E-Mail support@sick.jp

Nederlands Phone +31 (0)30 229 25 44 E-Mail info@sick.nl

Norge Phone +47 67 81 50 00 E-Mail austefjord@sick.no

Österreich Phone +43 (0)22 36 62 28 8-0 E-Mail office@sick.at Polska Phone +48 22 837 40 50 E-Mail info@sick.pl

Republic of Korea Phone +82-2 786 6321/4 E-Mail info@sickkorea.net

Republika Slovenija Phone +386 (0)1-47 69 990 E-Mail office@sick.si

România Phone +40 356 171 120 E-Mail office@sick.ro

Russia Phone +7 495 775 05 34 E-Mail info@sick-automation.ru

Schweiz Phone +41 41 619 29 39 E-Mail contact@sick.ch

Singapore Phone +65 6744 3732 E-Mail admin@sicksgp.com.sg

South Africa Phone +27 11 472 3737 E-Mail info@sickautomation.co.za

Suomi Phone +358-9-25 15 800 E-Mail sick@sick.fi

Sverige Phone +46 10 110 10 00 E-Mail info@sick.se

Taiwan Phone +886 2 2375-6288 E-Mail sales@sick.com.tw

Türkiye Phone +90 216 528 50 00 E-Mail info@sick.com.tr

United Arab Emirates Phone +971 4 8865 878 E-Mail info@sick.ae

USA/Canada/México Phone +1(952) 941-6780 1 800-325-7425 – tollfree E-Mail info@sickusa.com

More representatives and agencies at www.sick.com

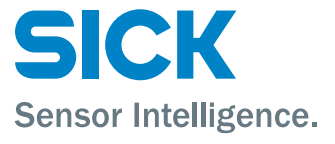